# 【商工中金外為 Web 為替予約サービス】 ご利用マニュアル ①ログイン編 Ver.1.5

2022 年 4 月

# 目次

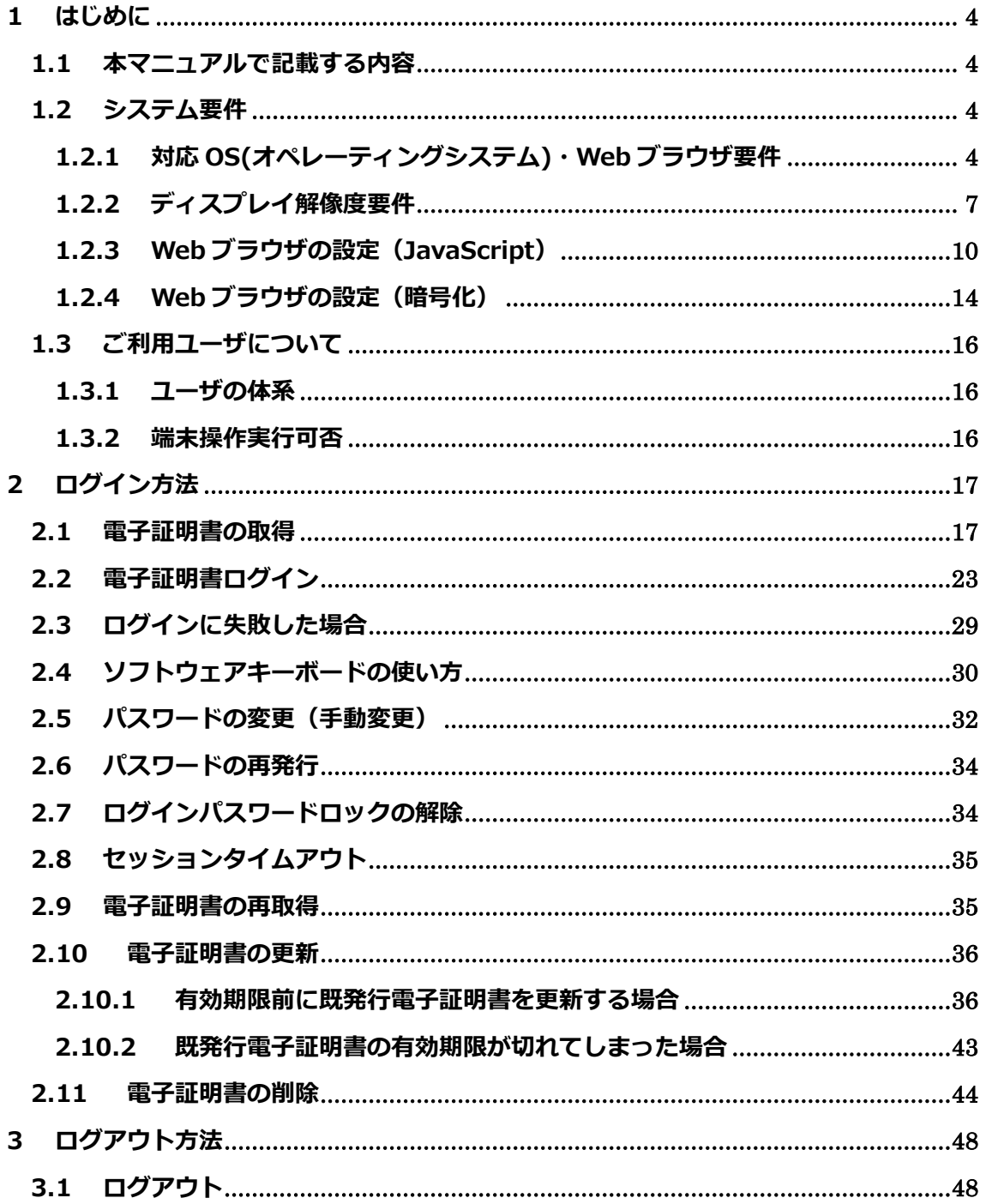

# **改訂履歴**

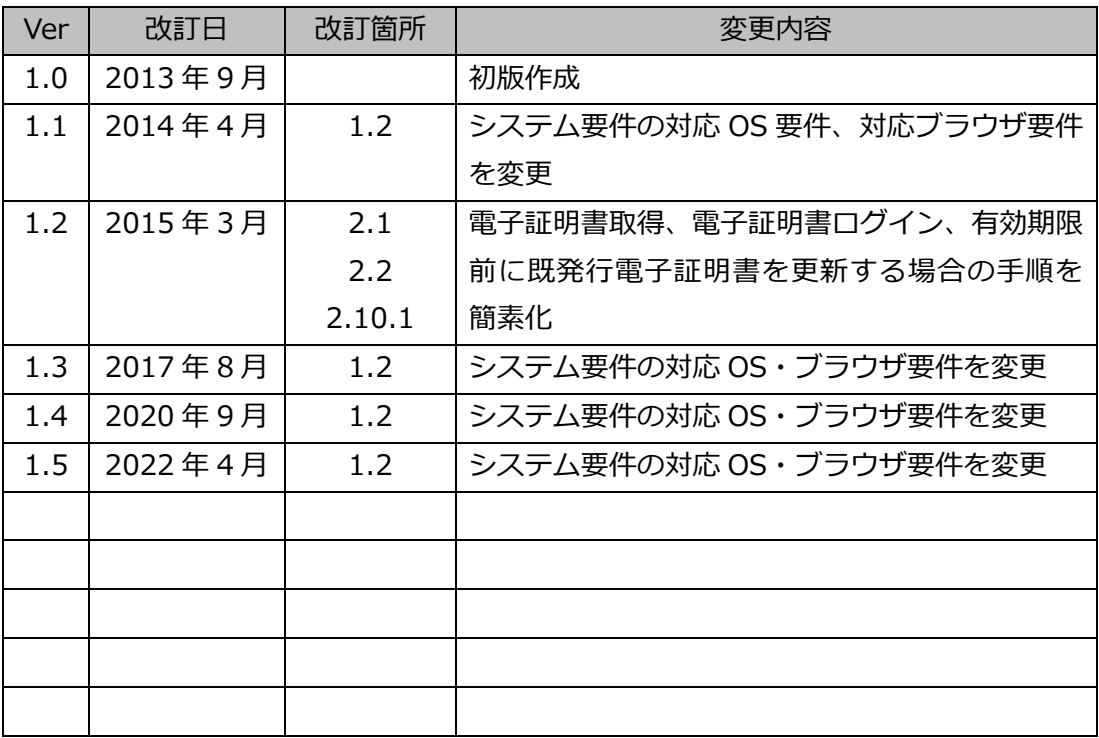

#### <span id="page-3-0"></span>**1 はじめに**

本資料は、商工中金外為 Web 為替予約サービスの事前準備およびログインに関するご 利用マニュアルです。

# <span id="page-3-1"></span>**1.1 本マニュアルで記載する内容**

本マニュアルは、商工中金外為 Web 為替予約サービスをご利用いただくにあたり 必要なコンピュータ端末のシステム要件、事前設定およびログイン・ログアウト の操作を対象としております。 各機能の操作については、ご利用マニュアルの業務編をご参照ください。

# <span id="page-3-2"></span>**1.2 システム要件**

商工中金外為 Web 為替予約サービスが対応するシステム要件(コンピュータ端末 の OS、Web ブラウザ)は下記の通りです。

# <span id="page-3-3"></span>**1.2.1 対応 OS(オペレーティングシステム)・Web ブラウザ要件**

商工中金外為 Web サービスをご利用いただくためのコンピュータ端末の対応 OS・Web ブラウザ要件は下表のとおりとなります。

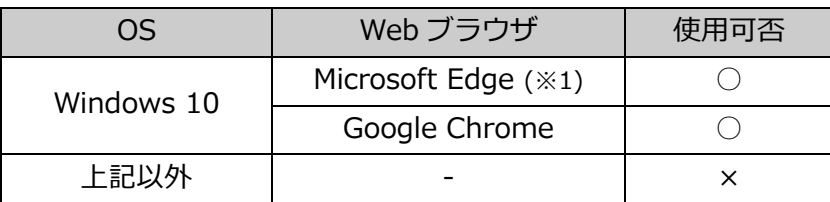

※1: Internet Explorer モード (IE モード) はサポート対象外となります。

#### **※ご注意**

**本サービスをご利用いただくコンピュータ端末として、Windows 以外の OS (Solaris、Linux、Mac OS など)のサポートは行っておりません。 本サービスをご利用いただく Web ブラウザとして、Microsoft Edge, Google Chrome 以外の Web ブラウザ(Internet Explorer, Safari 等)のサポート は行っておりません。**

【ご使用される端末の Windows の OS 確認方法】

Windows10 での確認方法

(1) デスクトップ上から、【スタートメニュー】を選択し、設定を選択してくだ さい。

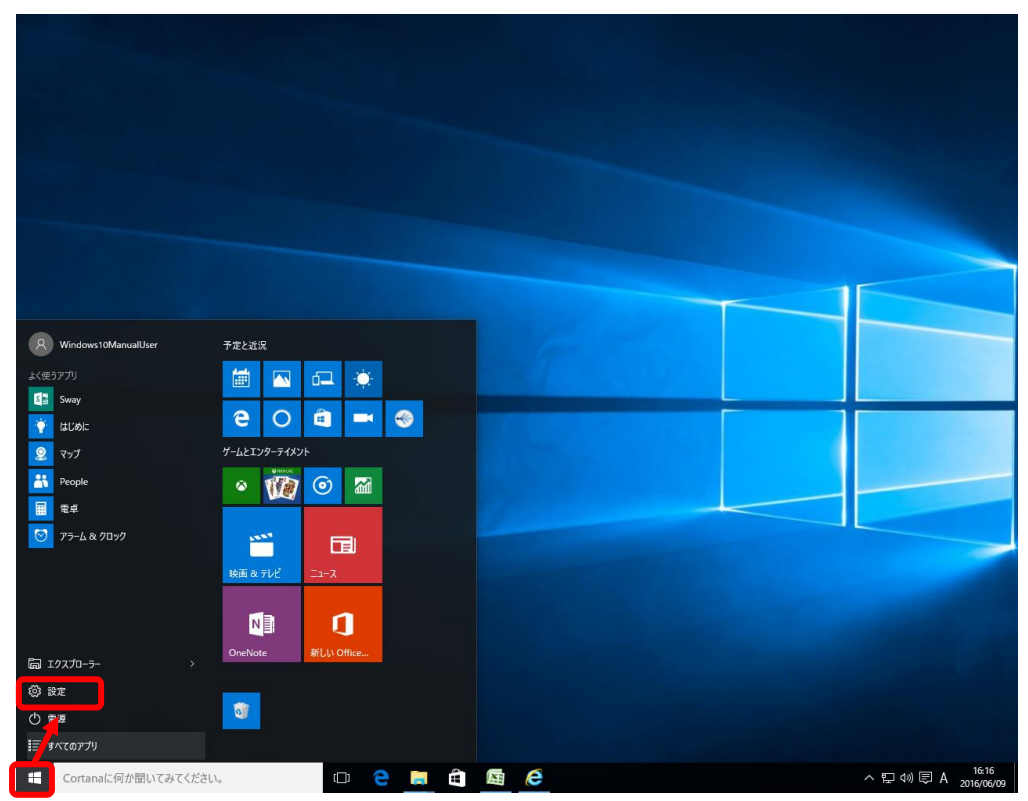

### (2) システムを選択してください。

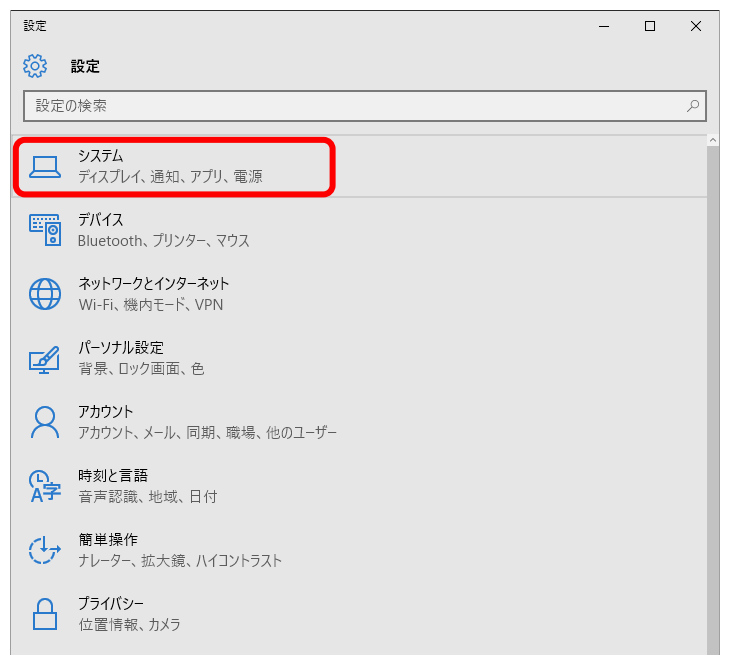

(3) バージョン情報を選択してください。

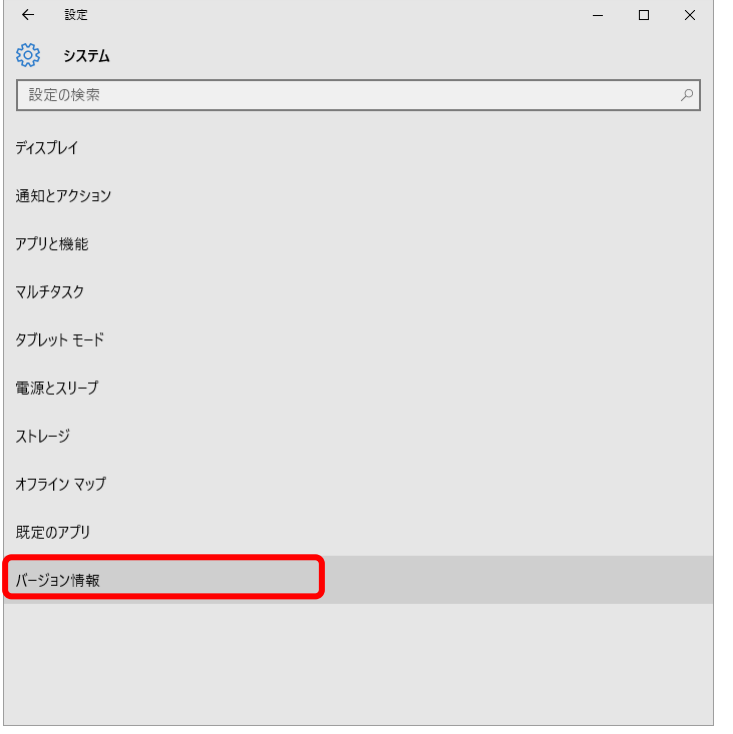

(4) 下図のとおり、端末の情報が表示されますので、Windows のエディション を確認してください。

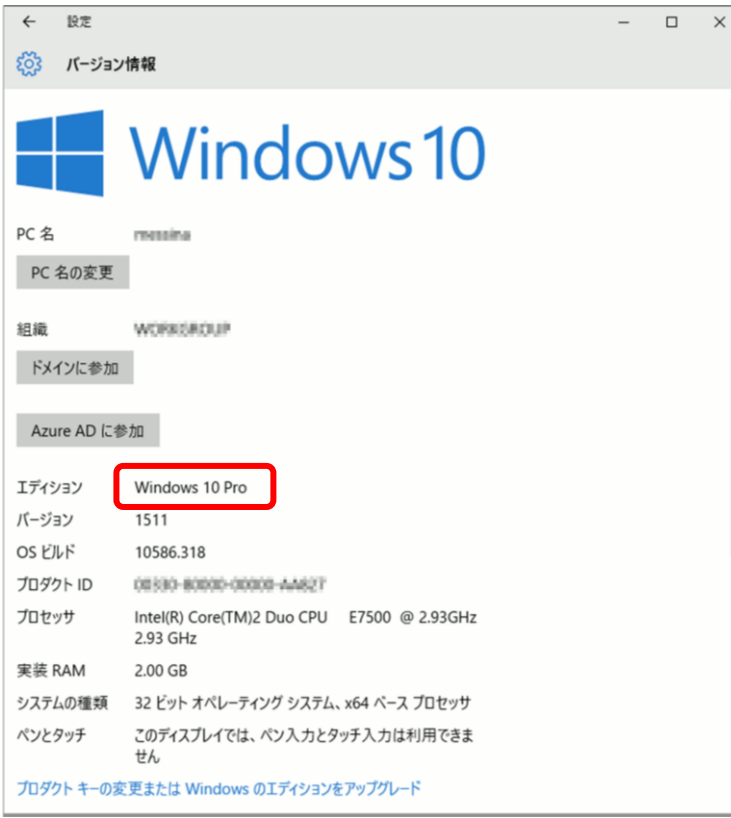

#### <span id="page-6-0"></span>**1.2.2 ディスプレイ解像度要件**

商工中金外為 Web 為替予約サービスをご利用いただくための PC の最低解像度 は、1024 x 768 です。

【ご使用される端末のディスプレイ解像度変更方法】

Windows 10 での変更方法

(1) デスクトップ上から、【スタートメニュー】を選択してください。 設定を選択してください。

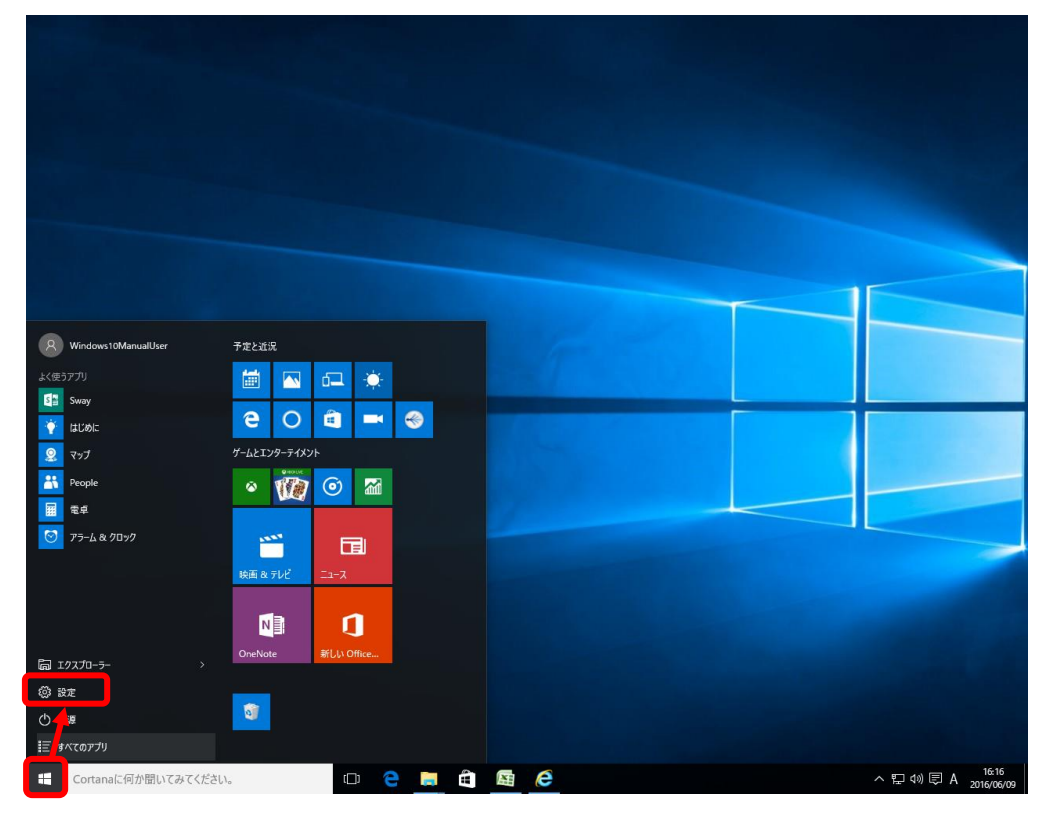

#### (2) 設定からシステムを選択してください。

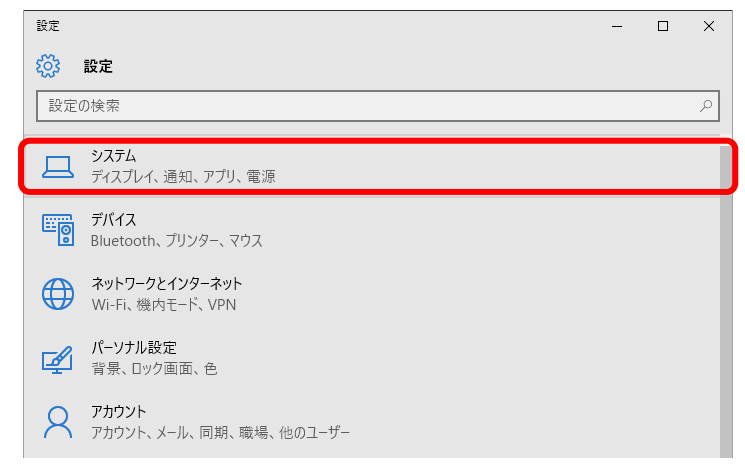

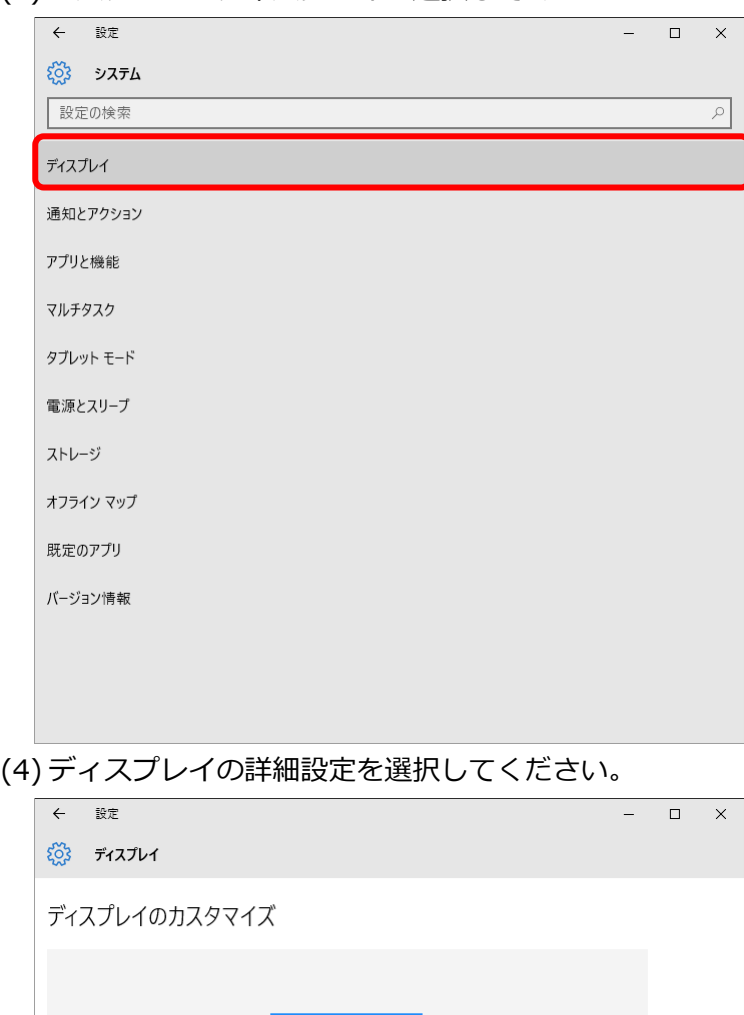

(3) システムからディスプレイを選択してください。

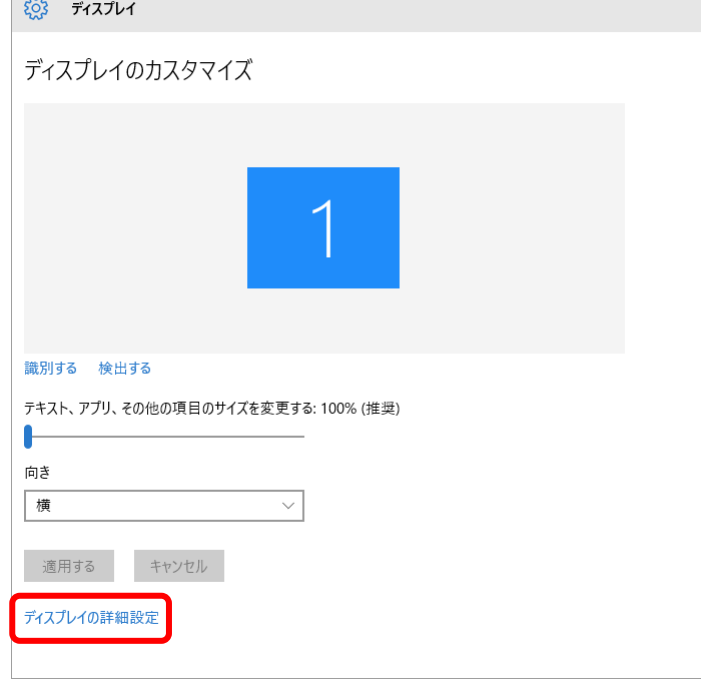

(5) [解像度]を確認してください。本例では解像度は[1280 x 1024]。

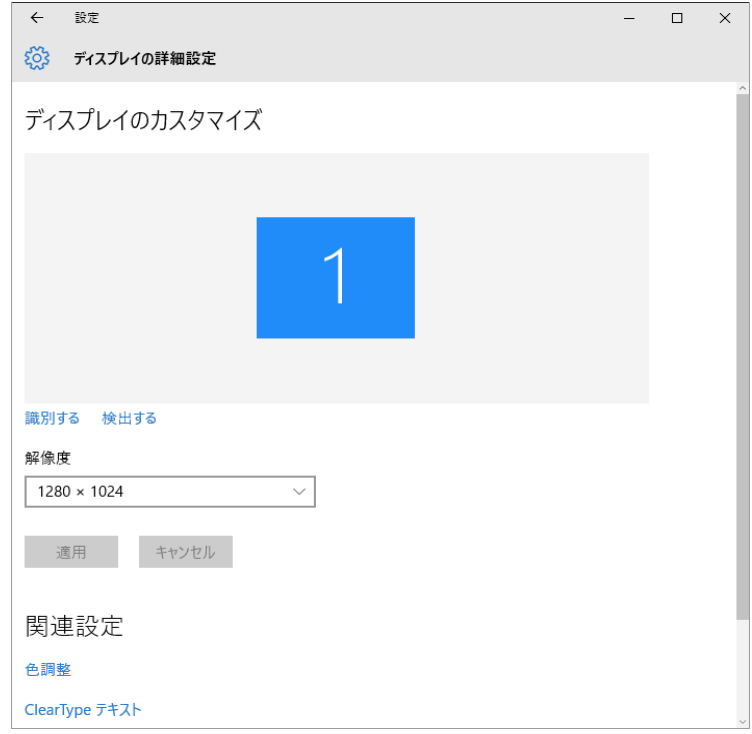

# <span id="page-9-0"></span>**1.2.3 Web ブラウザの設定(JavaScript)**

商工中金外為 Web 為替予約サービスをご利用いただくために、Web ブラウザ の JavaScript の設定が「許可済み」となっている必要があります。ご使用され る Web ブラウザの設定で JavaScript が使用可能となっているかを確認してく ださい。確認方法は以下をご参照ください。

【ご使用される Web ブラウザの JavaScript の設定状況の確認方法】

# <Microsoft Edge>

(1) Microsoft Edge を起動し、ツールバーの[…]→[設定]を選択してください。

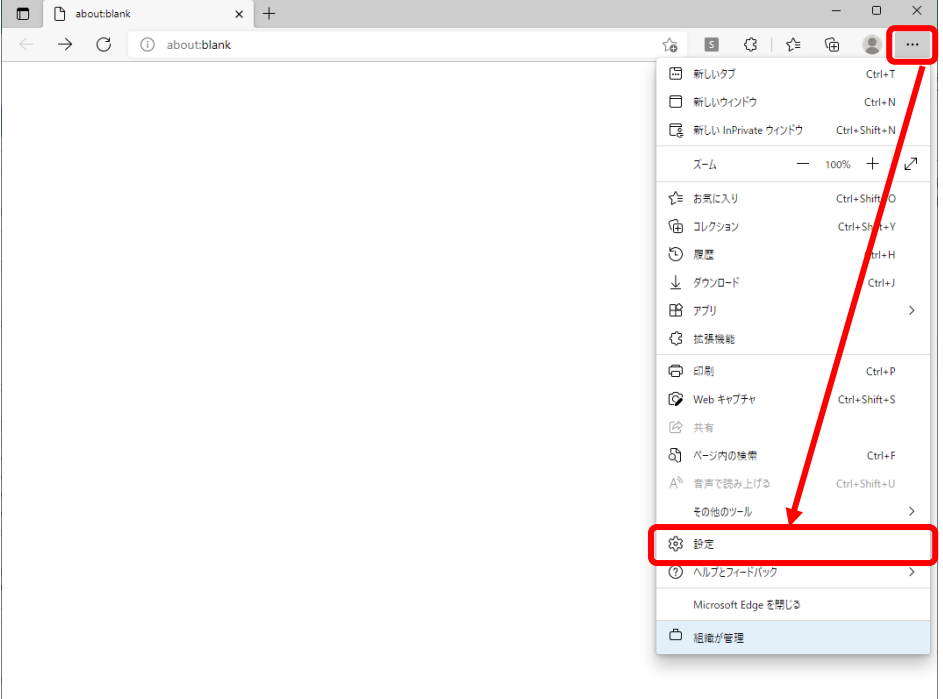

(2) 表示されたメニューの[Cookie とサイトのアクセス許可]を選択し、右に表示 されたアクセス許可設定から[JavaScript]の設定を確認してください。

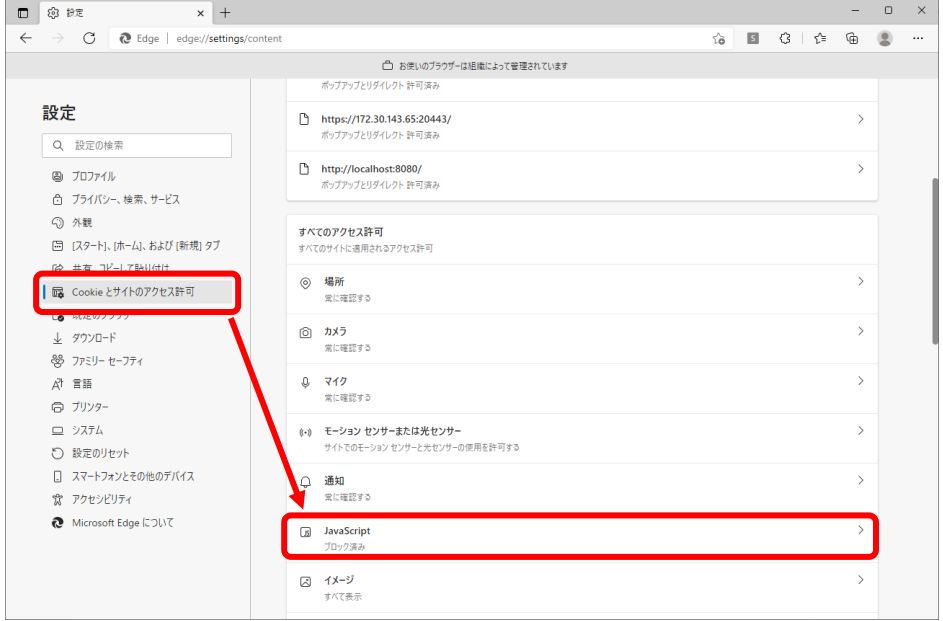

(3) 設定が[ブロック済み]となっている場合は[JavaScript]を選択し、[許可(推 奨)]を ON に設定してください。

「許可済み」となっている場合は、設定変更は必要ありません

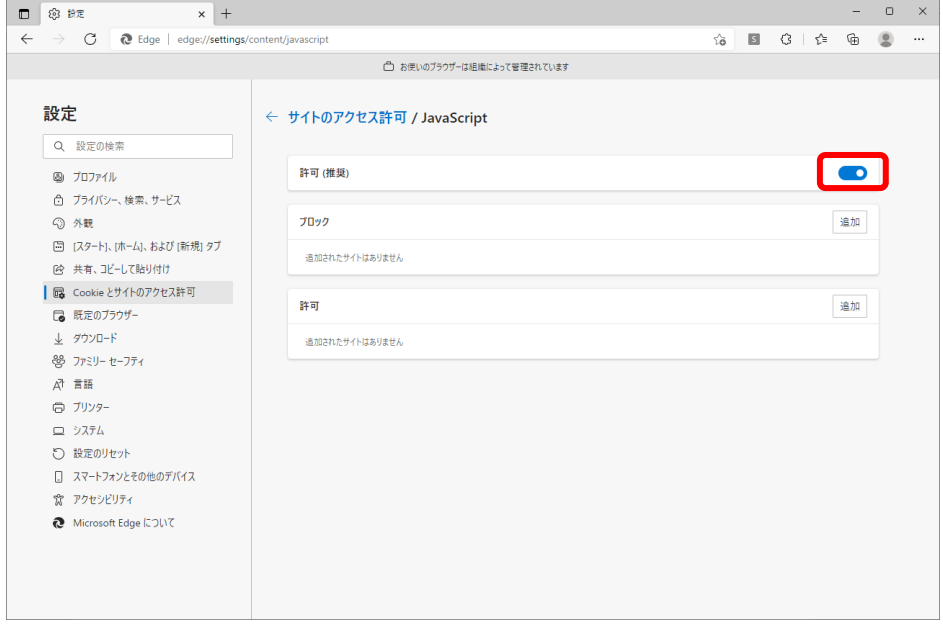

#### <Google Chrome>

(1) Google Chrome を起動し、ツールバーの[…]→[設定]を選択してください。

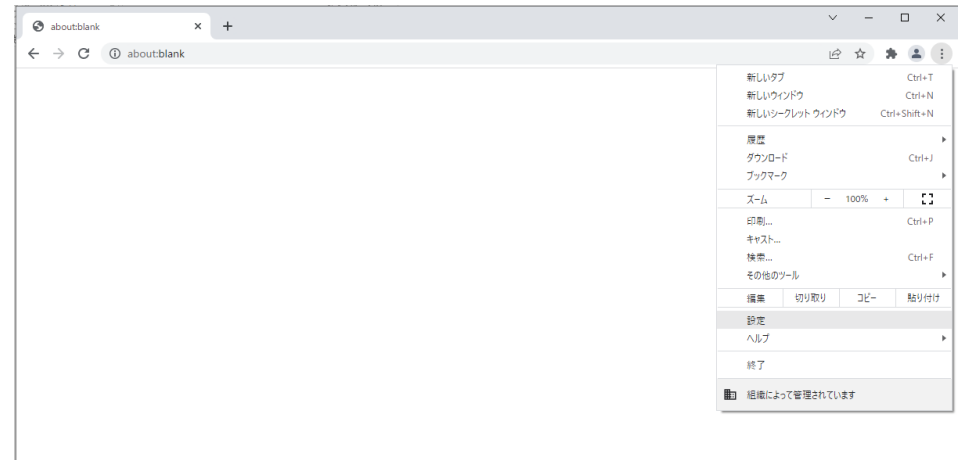

(2) 表示されたメニューの[セキュリティとプライバシー]を選択し、右側に表示され た項目から[サイトの設定]を選択してください。

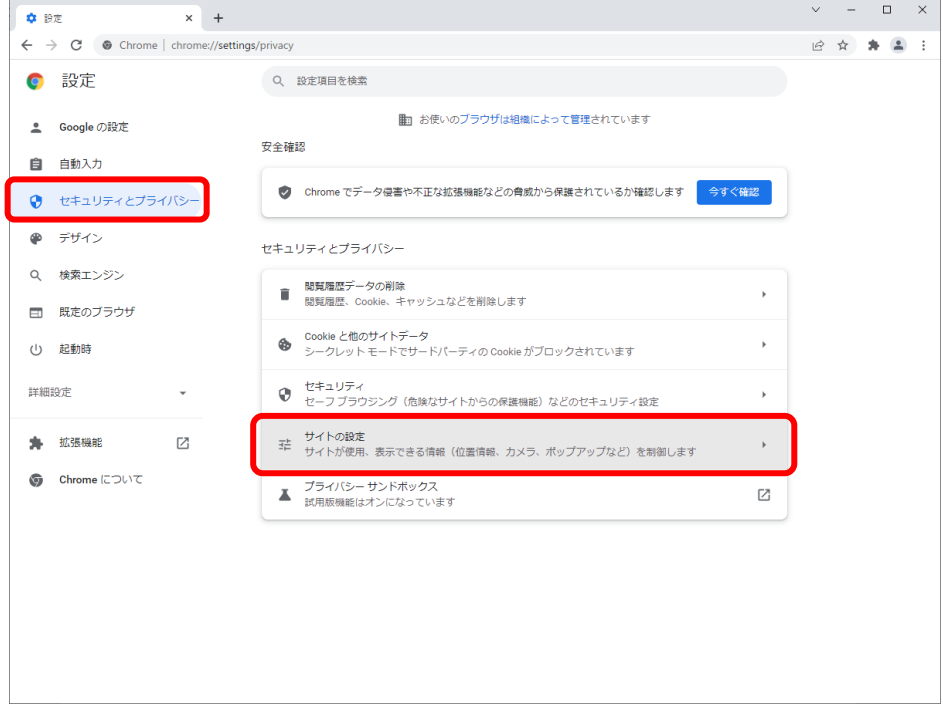

(3) 表示されたメニューの[セキュリティとプライバシー]を選択し、右側に表示され た項目表示された[JavaScript]の設定を確認してください。

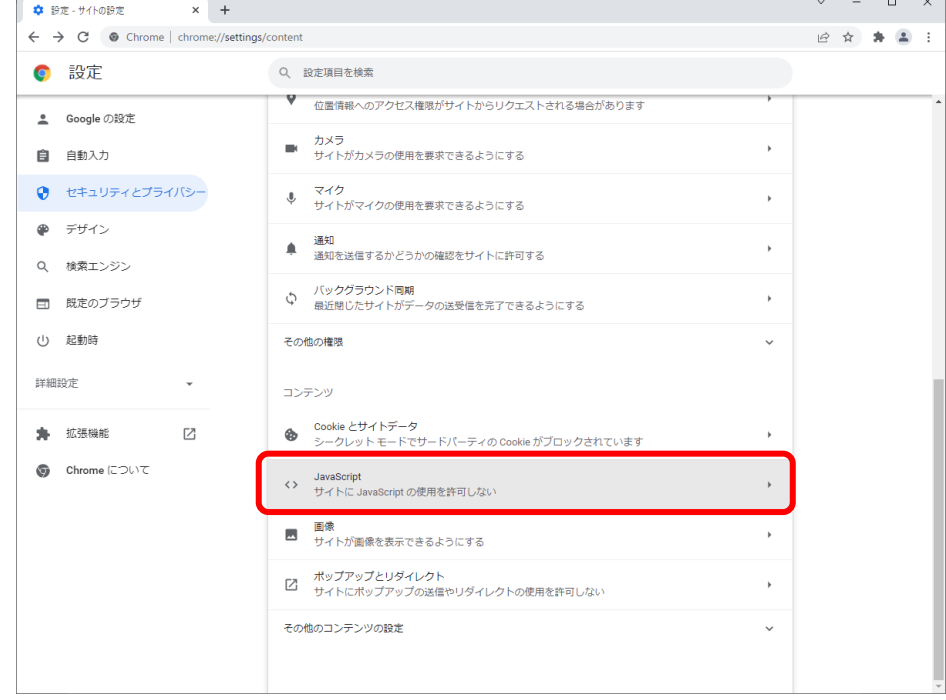

(4) 設定が[サイトに JavaScript の使用を許可しない]となっている場合は [JavaScript]を選択し、[サイトが JavaScript を使用できるようにする]を選

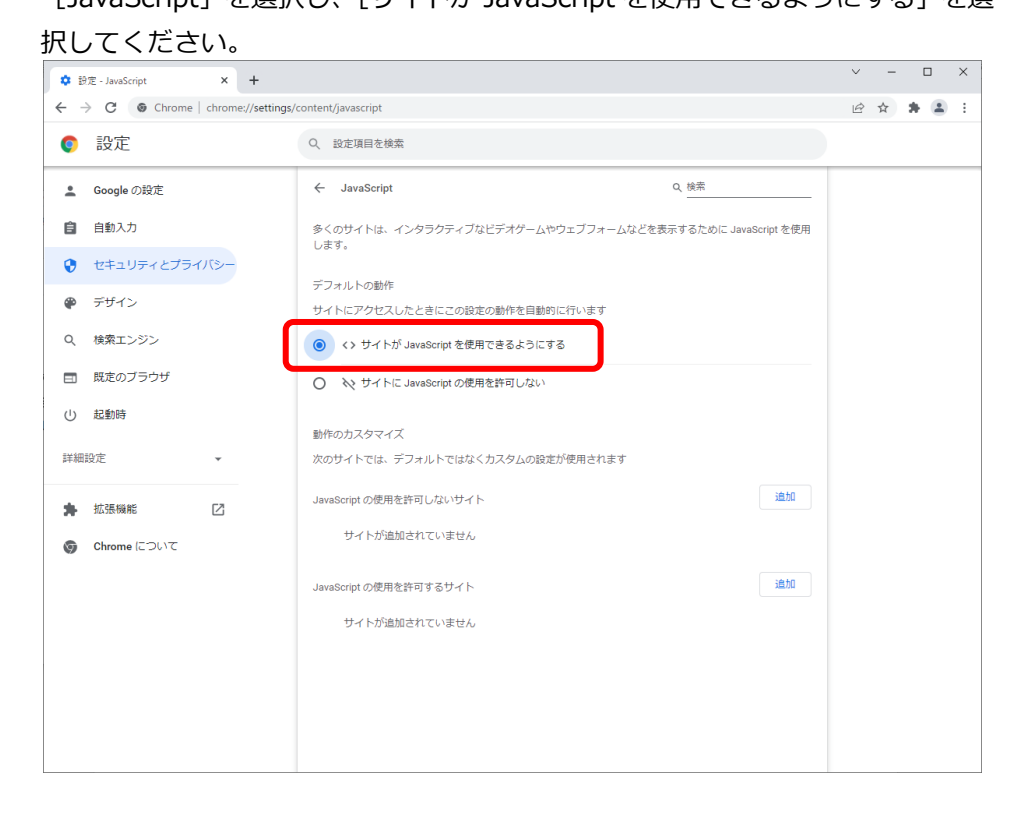

# <span id="page-13-0"></span>**1.2.4 Web ブラウザの設定(暗号化)**

商工中金外為 Web 為替予約サービスをご利用いただくために、以下の暗号化に ついての設定を行ってください。設定を行わない場合、電子証明書でのログイ ンが出来なくなることがあります。設定方法は以下を参照してください。

【ご使用される Web ブラウザの暗号化の設定状況の確認方法】

(1) スタートボタンの右にある検索ボックスに[インターネットオプション]と入 力すると、検索結果にインターネットオプションが表示されるので[開く]を 選択してください。

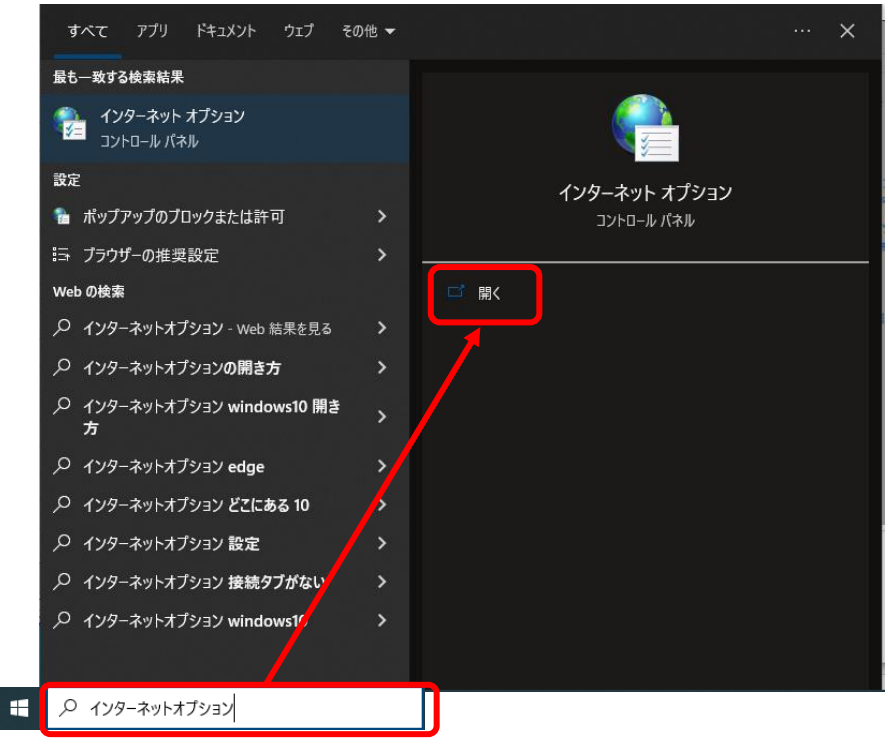

(2) [詳細設定]タブを選択してください。

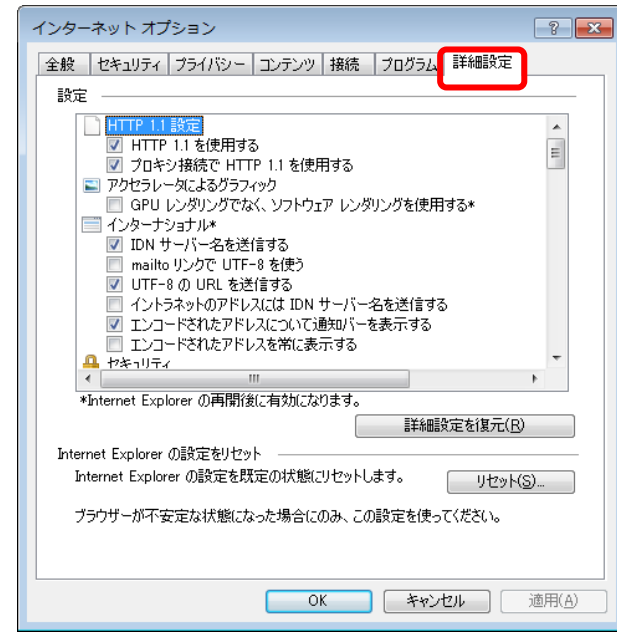

(3) [設定]画面で [セキュリティ] 項目を確認してください。

[SSL3.0 を使用する]にチェックがついていないこと、[TLS1.0 を使用す る][TLS1.1 の使用][TLS1.2 の使用]にチェックがついていることを確認し てください。

設定が上記の通りでない場合は設定を変更した後、[OK]ボタンを押下し、設 定を保存してください。

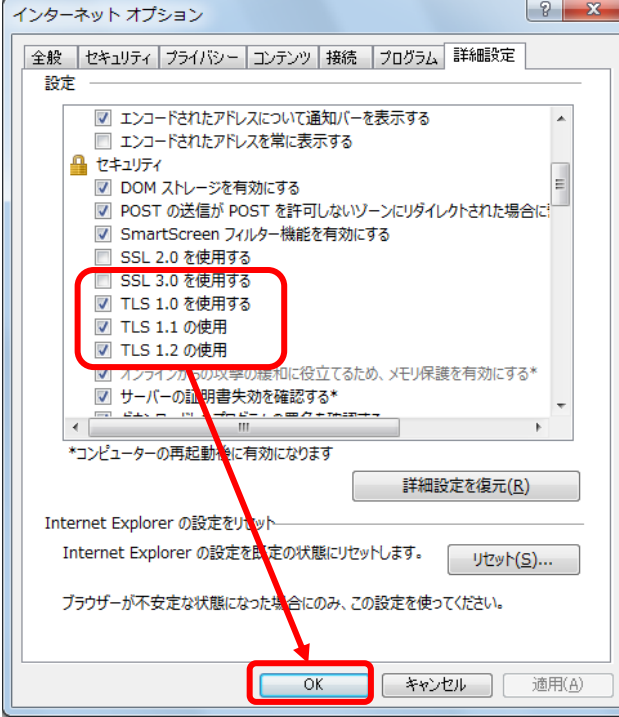

# <span id="page-15-1"></span><span id="page-15-0"></span>**1.3 ご利用ユーザについて**

# **1.3.1 ユーザの体系**

商工中金外為 Web 為替予約サービスでは、管理者権限を持つユーザと、締結者権 限を持つユーザをご提供します。

管理者権限ユーザは、締結者権限ユーザが使用可能な機能に加えて、管理者権限ユ ーザのみが使用可能な機能をご利用いただけます。

管理者権限ユーザ、締結者権限ユーザの各機能オペレーション実行可否は、1.3.2 端末操作実行可否を参照してください。

# <span id="page-15-2"></span>**1.3.2 端末操作実行可否**

それぞれの操作の実行可否は、下表の通りです。

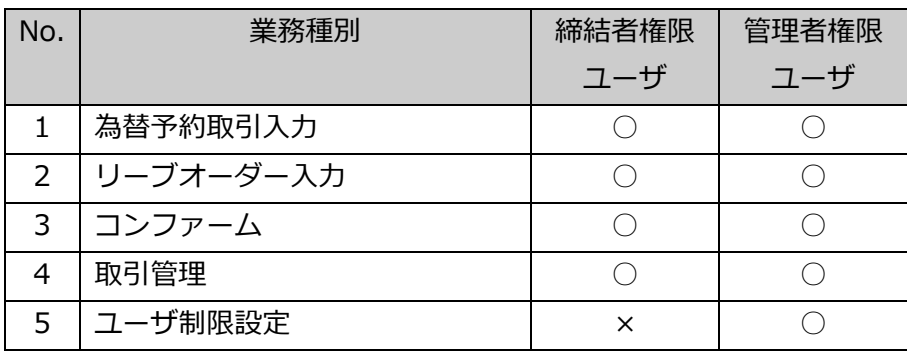

※ユーザ制限設定については、ご利用マニュアル②事業法人編をご覧ください。

# <span id="page-16-0"></span>**2 ログイン方法**

本章では、商工中金外為 Web 為替予約サービスの電子証明書ログインに関する操作に ついてご説明致します。

電子証明書とは、第三者による本サービスの不正利用を防ぐ為の認証方式で、電子デ ータの身分証明書になります。電子証明書は、高度な暗号化技術で作られているため、 第三者が証明書を手にしても不正利用はできません。

具体的には、電子証明書をインポートしたコンピュータ端末以外でのログインをでき なくすることによって、第三者の「なりすまし」といった不正使用の未然防止に役立 ちます。

#### <span id="page-16-1"></span>**2.1 電子証明書の取得**

本節では、電子証明書取得の操作についてご説明致します。

(1) 本サービスを初めてご利用になるお客様は、ログイン画面右側の [電子証明 書取得]ボタンを押下してください。

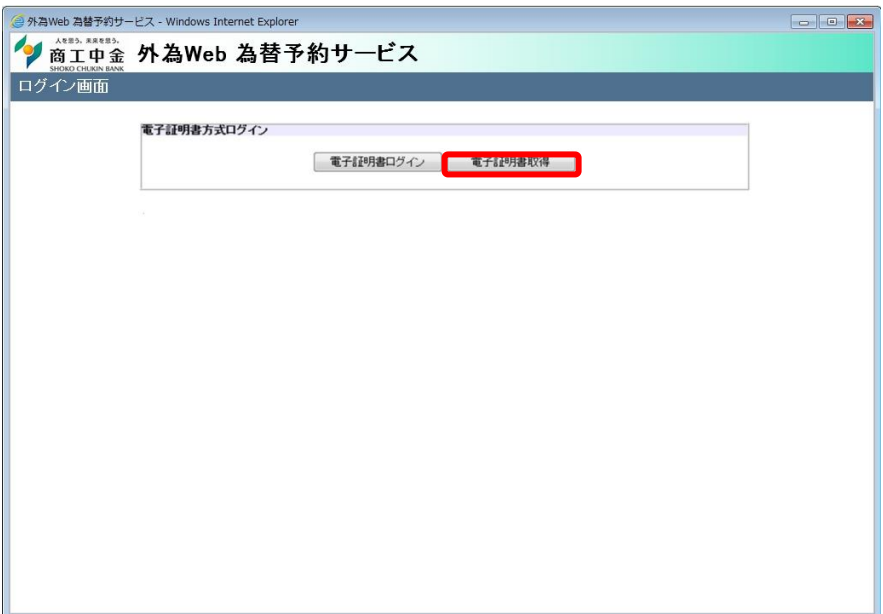

(2) 証明書発行認証画面にて、[ユーザ ID]、[パスワード]、[証明書(取得用) パスワード]をご入力いただき、[電子証明書取得]ボタンを押下してください。 **※電子証明書取得用パスワードは、[ユーザ ID] 、[パスワード]を送付する際**

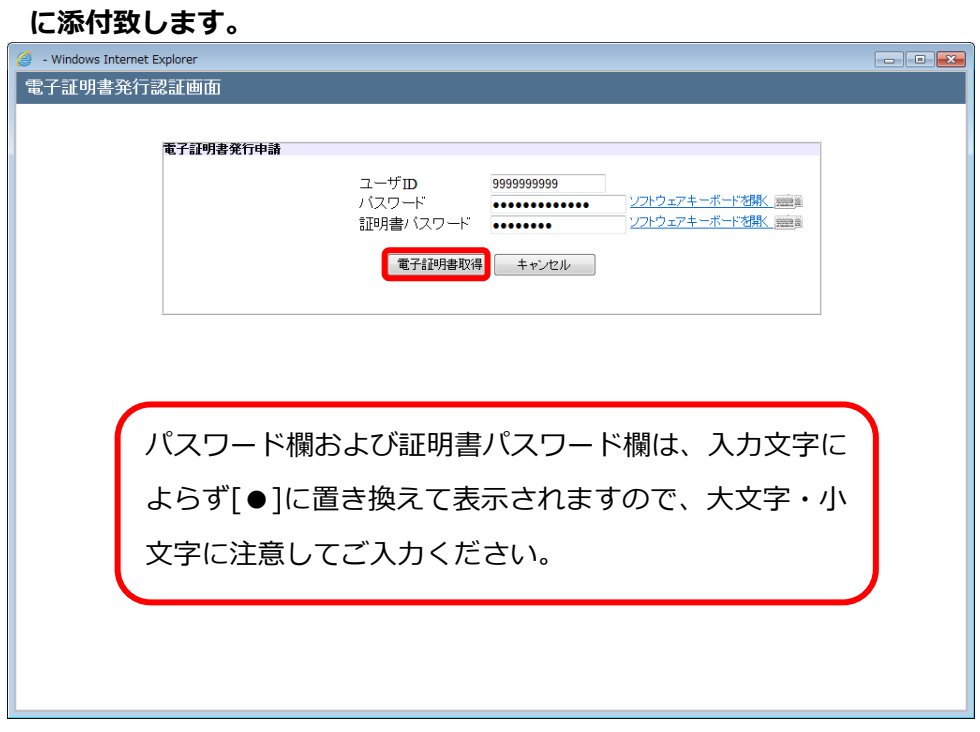

(3) 電子証明書発行中の画面になりますので、(4)の画面へ遷移するまで、そのま ましばらくお待ちください。

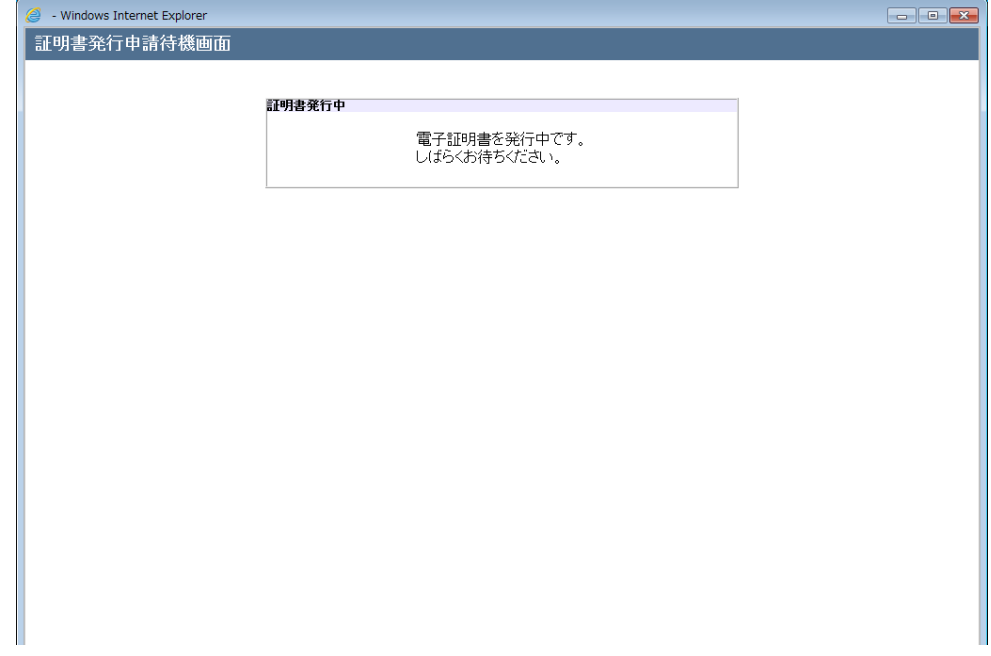

(4) 電子証明書の発行認証に成功されますと証明書ダウンロード画面に遷移しま すので、[ダウンロード]ボタンを押下してください。

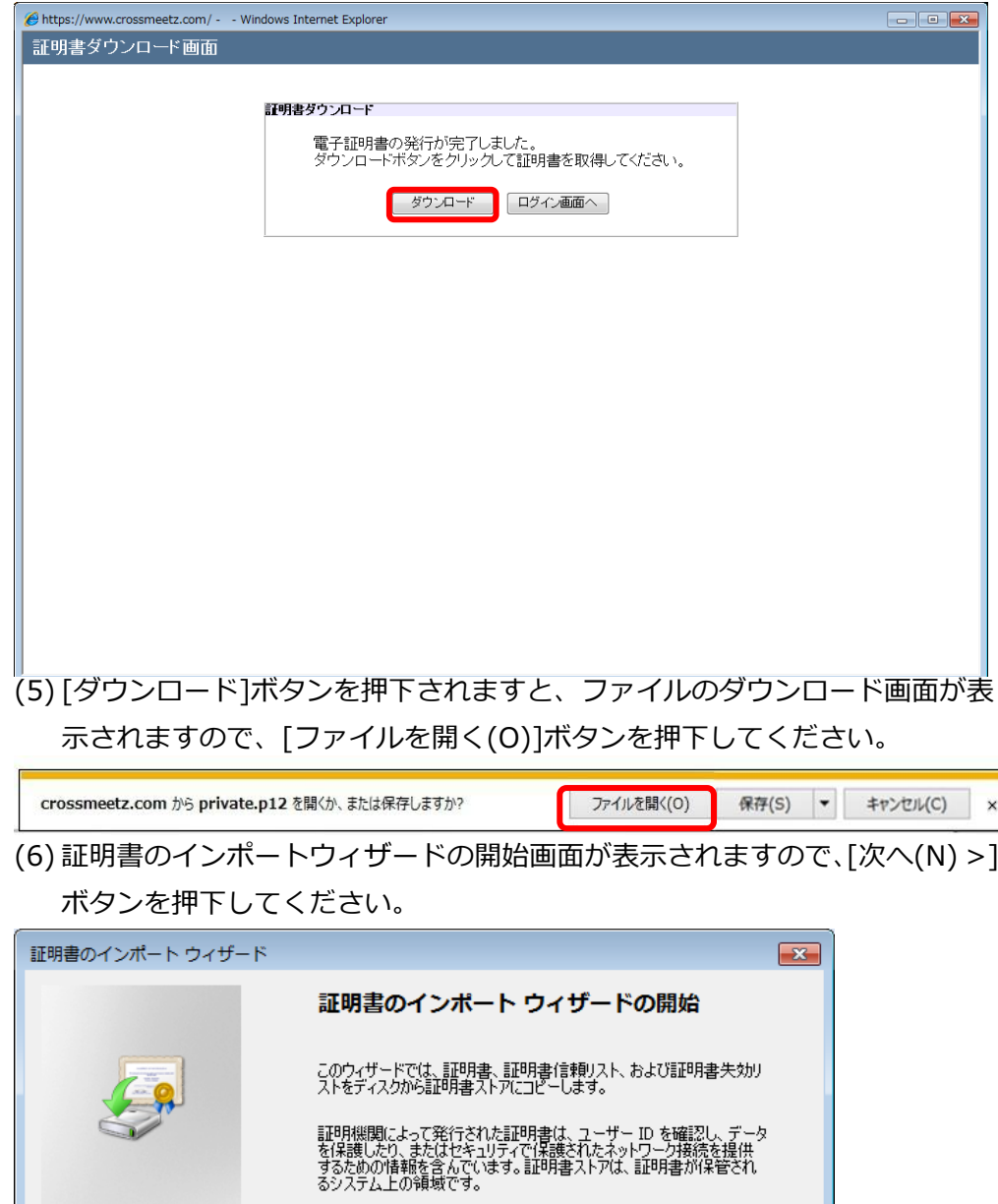

続行するには、 D欠へ] をクリックしてください。

**| <戻る(B) | 次へ(N) > | | キャンセル** |

(7) インポートする証明書ファイルの選択画面が表示されますが、何も変更せず [次へ(N) >]ボタンを押下してください。

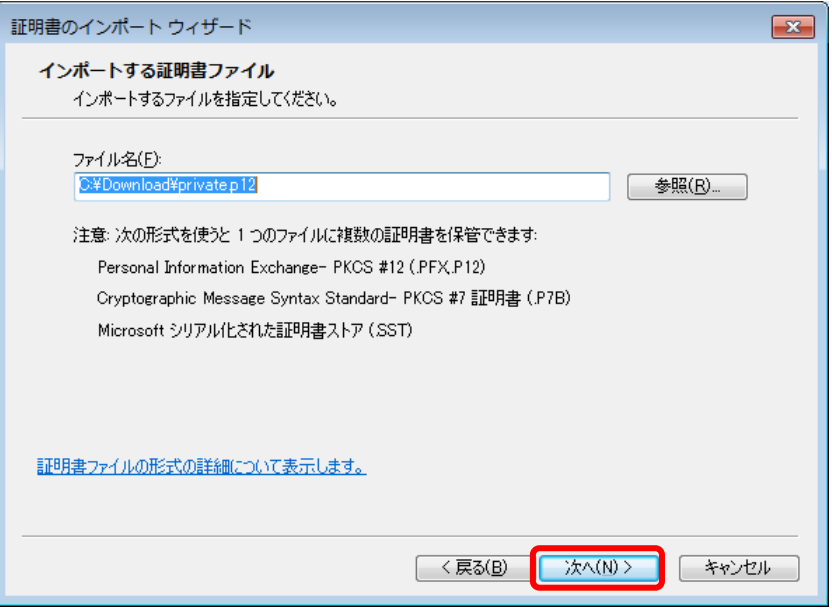

(8) パスワードの設定画面が表示されますので、パスワード欄に「電子証明書取 得用パスワード」を入力し、[次へ(N) >]ボタンを押下してください。

**※電子証明書取得用パスワードは、[ユーザ ID]、[パスワード]を送付する 際に添付致します。**

※「このキーをエクスポート可能にする(M)」**チェックが入っていない**こと を確認してください。

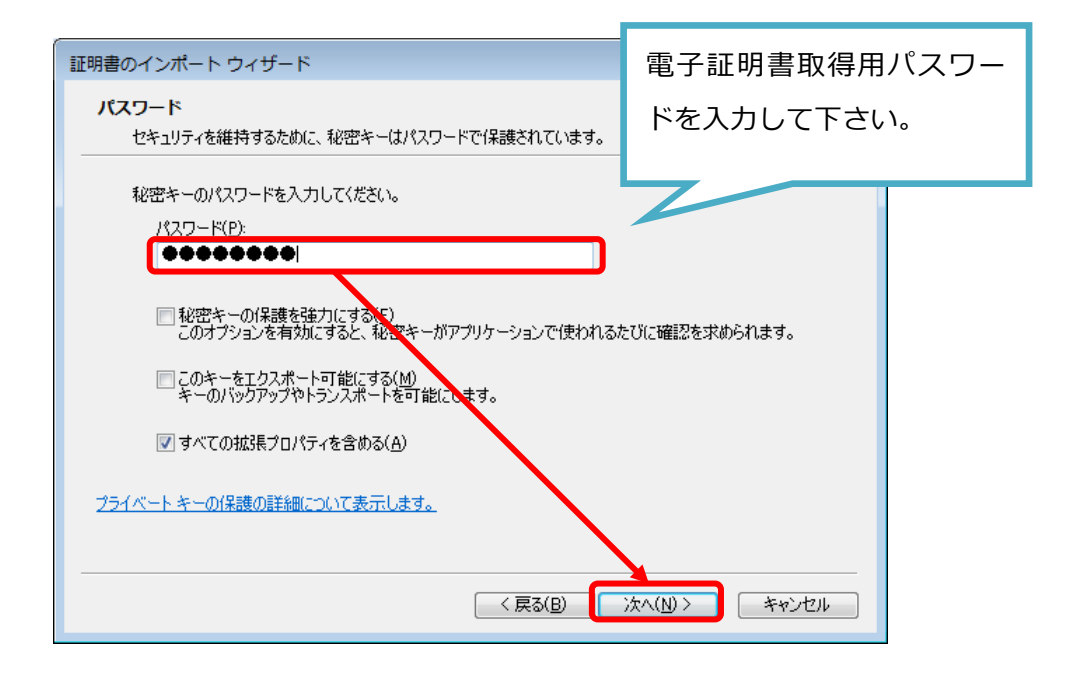

(9) 証明書ストア画面が表示されますので、[証明書の種類に基づいて、自動的に 証明書ストアを選択する(U)]を選択し、[次へ(N) >]ボタンを押下してくだ さい。

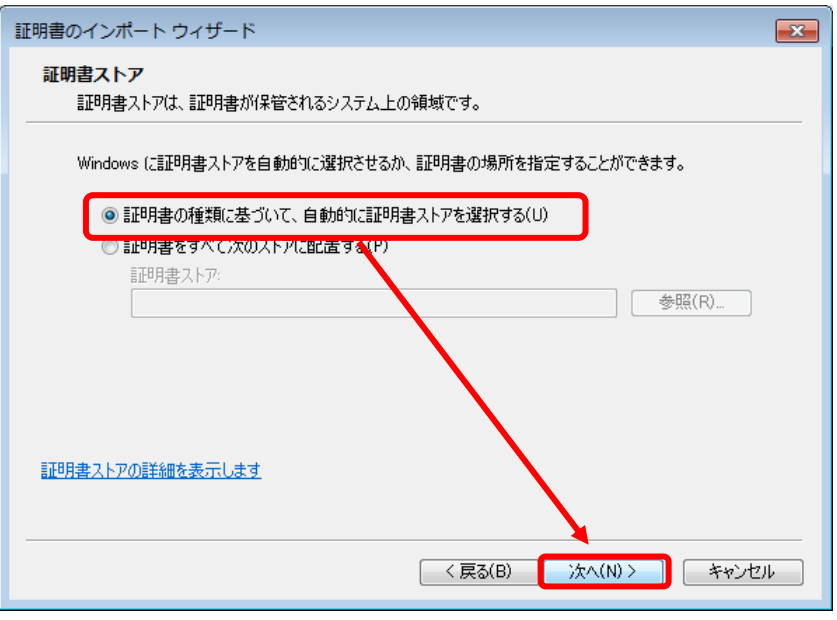

(10) 証明書のインポートウィザードの完了画面が表示されますので、[完了] ボタンを押下し、証明書のインポートウィザードを終了してください。

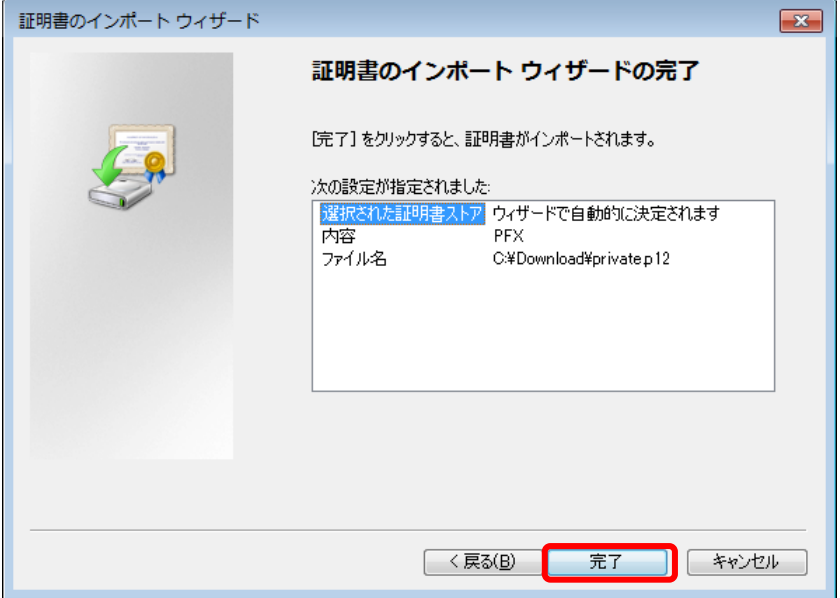

(11) [完了]ボタン押下後に「セキュリティ警告」ダイアログが表示されますが、 「はい(Y)」ボタンを押下してください。ご利用のコンピュータ端末の設定に よっては「セキュリティの警告」ダイアログが表示されない場合もあります。

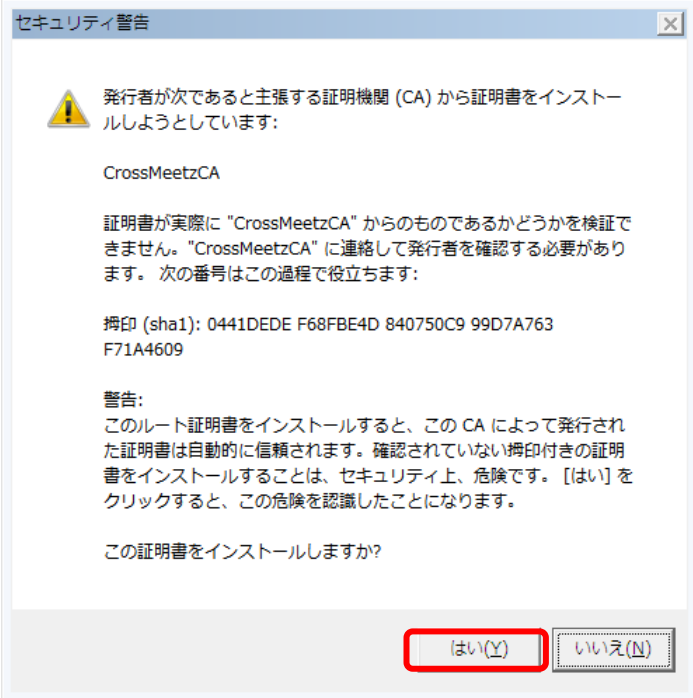

(12) 電子証明書のインポートが完了すると、「正しくインポートされました。」 と表示されますので、[OK]ボタンを押下してください。

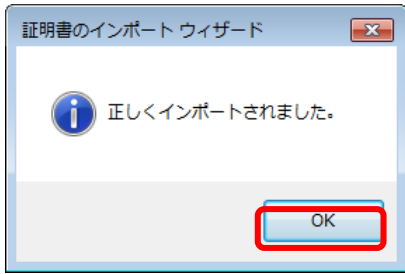

**※これより以降、電子証明書を利用したログインが可能となります。**

**※電子証明書のインポート/取得以外に、電子証明書取得用パスワードは使用し ません。**

# <span id="page-22-0"></span>**2.2 電子証明書ログイン**

本節では、電子証明書ログインに関する操作についてご説明致します。

(1) ログイン画面左側の、 [電子証明書ログイン]ボタンを押下してください。

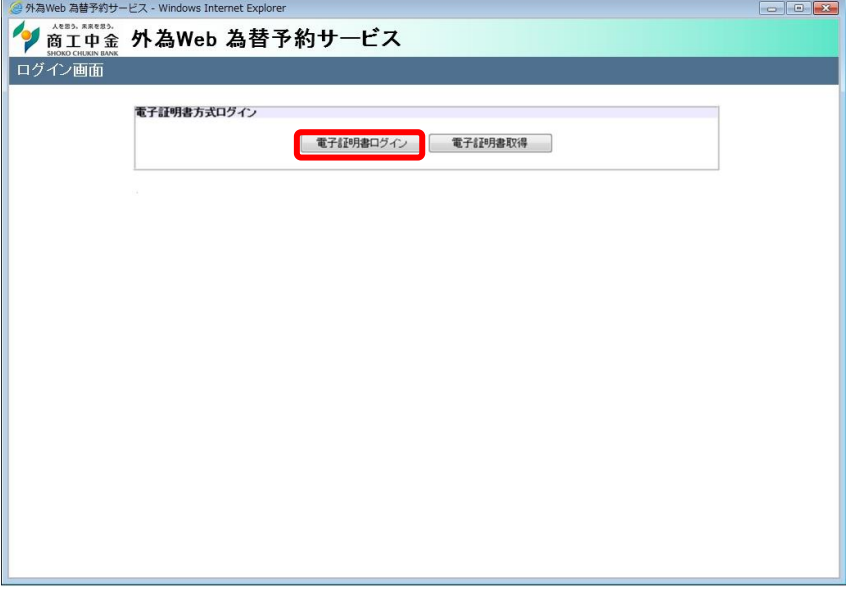

(2) Windows セキュリティ画面が表示されます。"CN="の後ろの数字がお客様 のユーザ ID となっている証明書を選択いただき、[OK]ボタンを押下してく ださい。

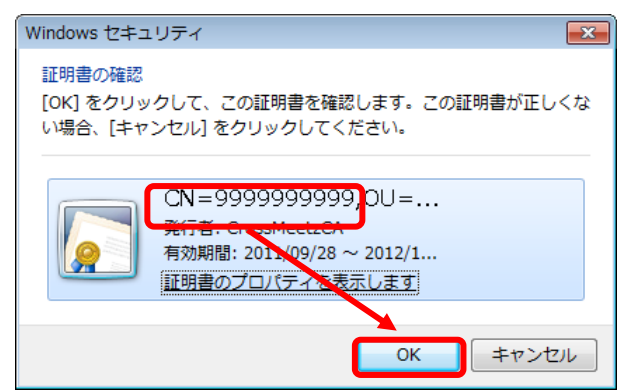

※Windows セキュリティ画面が表示されない場合について

証明書を選択後にブラウザを閉じ、再度電子証明書ログインボタンを押下する と、Windows セキュリティ画面が表示されず、パスワード入力画面が表示され ます。

これは電子証明書選択時に電子証明書情報が Windows 上に一時保存され、電子 証明書ログイン時に一時保存データから自動的に電子証明書情報を取得する為、 Windows セキュリティ画面が表示されない状態になります。

電子証明書情報の一時保存情報は Windows を再起動するまで保持されますの

で、Windows を再起動すると、Windows セキュリティ画面が再度表示され、 電子証明書を選択することが出来ます。 ただし、ご使用の端末に複数の電子証明書がインポートされている場合は、毎 回 Windows セキュリティ画面が表示されます。

※Windows セキュリティ画面の[証明書のプロパティを表示します]を押下すると、 Certificate Details 画面が表示され、証明書の有効期限や詳細情報を確認する ことができます。

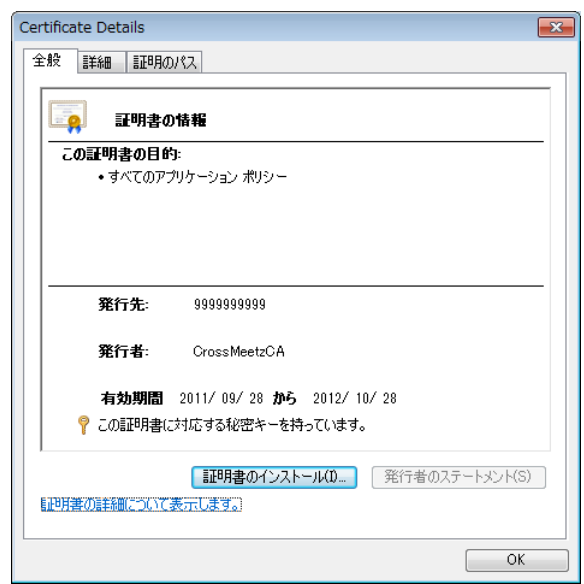

- (3) ログイン画面(パスワード入力画面)が表示されますので、[パスワード]を入 力し、[ログイン]ボタンを押下してください。
	- ※ **初めてログインされる場合のパスワード欄には、仮パスワードを入力し てください(電子証明書取得用パスワードではありません)。**
	- ※ **2 回目以降のログイン時には、次項でご説明する、初回ログイン時に変 更されたパスワードをログインパスワードとして入力してください。**

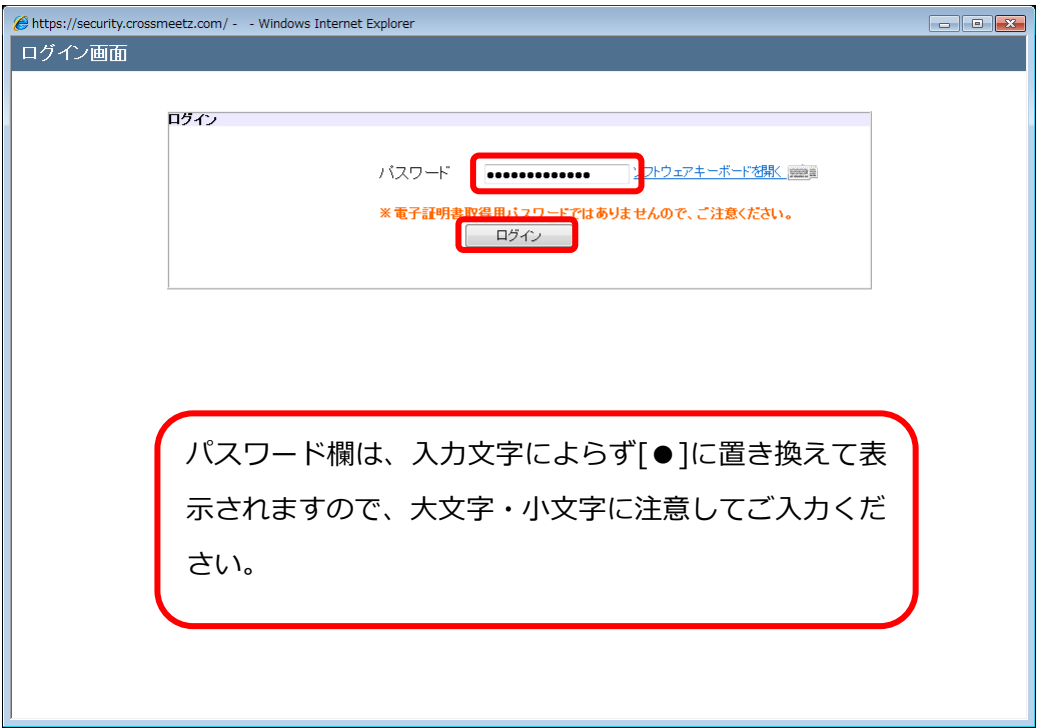

(4) 初めてサービスにログインする場合、またはパスワードの有効期限(※)が切 れている状態でログインする場合、またはヘルプデスクにてパスワードに関 する再設定等を行った後にログインする場合は、パスワード変更画面が表示 されますので、パスワードを変更してください。パスワードを変更されませ んと、サービスにログインすることはできません。

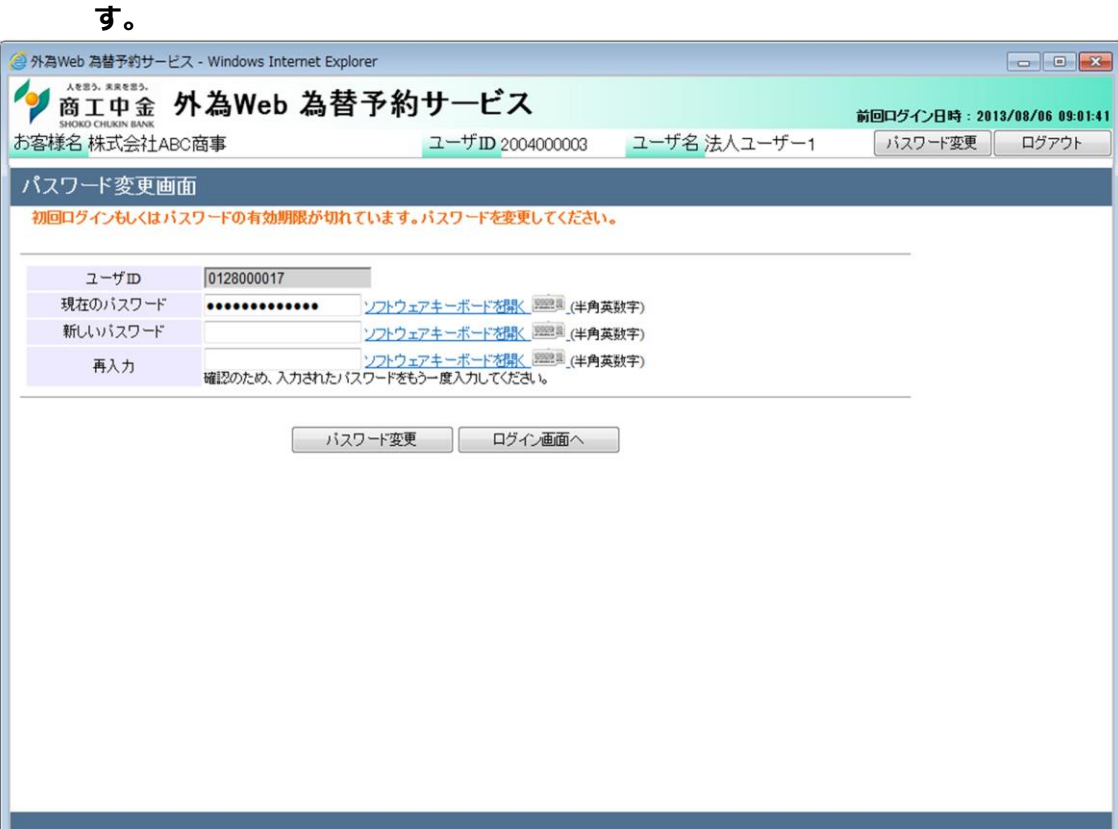

※ **パスワードの有効期限は、パスワードを設定してから 90 日(暦日)間で**

[新しいパスワード]、[新しいパスワード(再入力)]をご入力いただき、[パスワー ド変更]ボタンを押下してください。

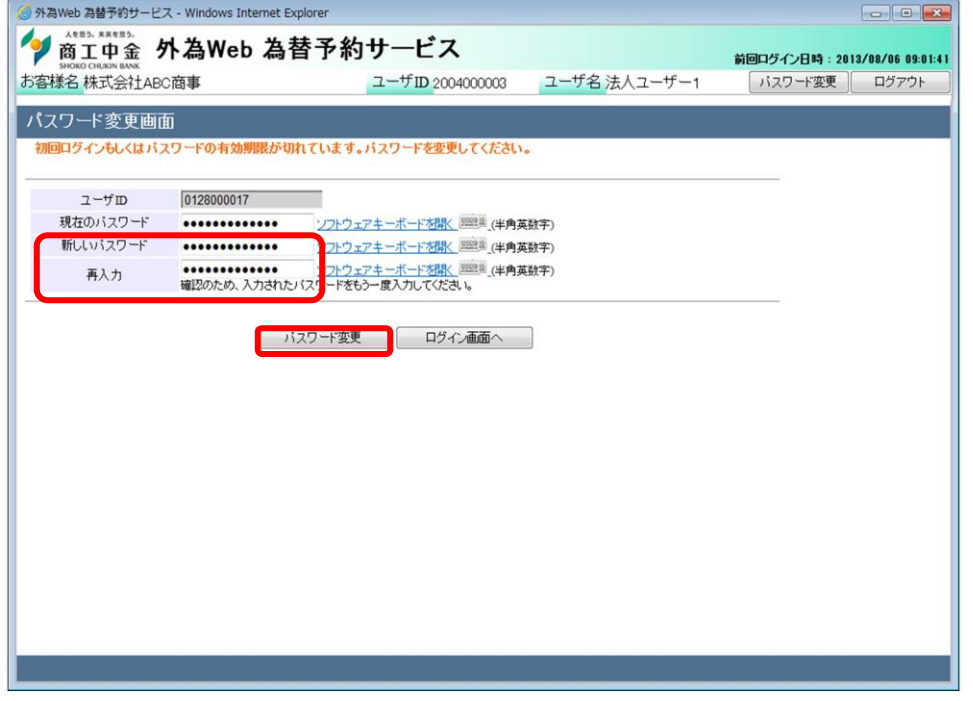

**※パスワード変更の条件**

**パスワード変更の際、下記の条件を満たしたパスワードを設定してください。 条件を満たしていない場合は変更することができません。**

- **1) 前回および前々回設定していたパスワードと異なっていること。(本サー ビスは直近 2 世代前までのパスワードを記憶していますので、2 世代前ま でに設定していたパスワードを使用することはできません。)**
- **2) パスワードの桁数が 8 桁以上であること。**
- **3) ユーザ名と異なる文字列であること。**
- **4) 英字と数字を混在させていること。**

(5) ログインに成功もしくはパスワード変更に成功すると、「初期画面」が表示さ れます。

[お客様名]、[ユーザ ID]、[ユーザ名]が正しいことをご確認の上、ご利用く ださい。

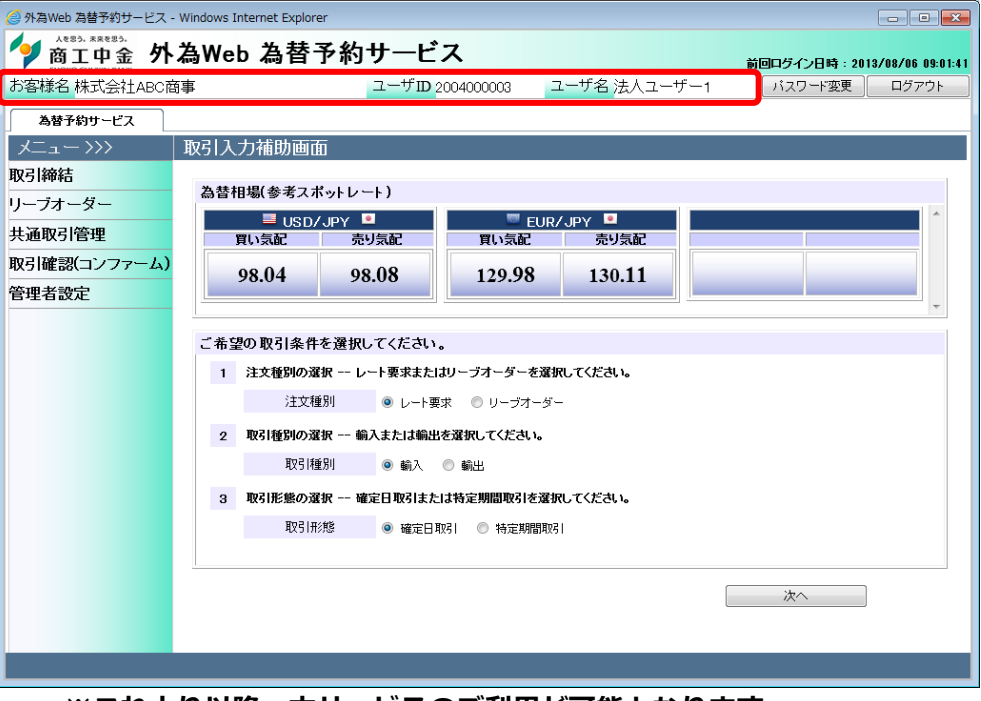

**※これより以降、本サービスのご利用が可能となります。**

# <span id="page-28-0"></span>**2.3 ログインに失敗した場合**

[パスワード]に誤った値を入力した状態で[ログイン]ボタンを押下されますと、 下記エラー画面に遷移致します。 [パスワード]をご確認の上、再入力をお願い 致します。

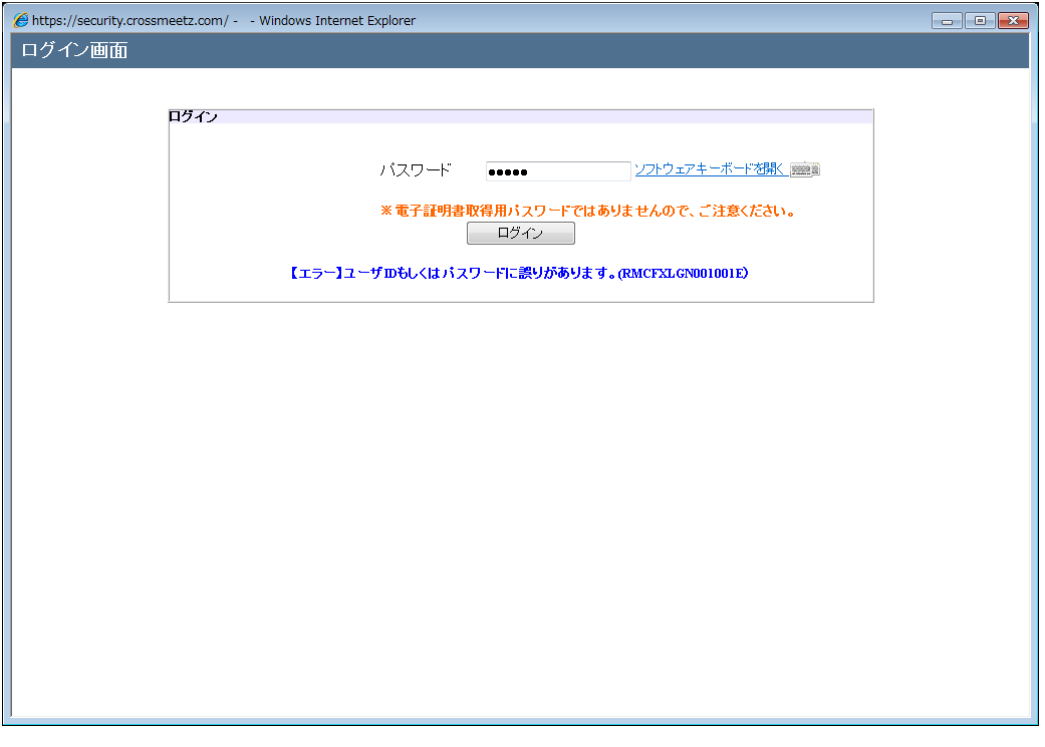

# **※ご注意**

**ログインに 3 回連続して失敗されますと、そのユーザ ID は使用不能(ログイン パスワードロック状態)となります。 ログインパスワードロック状態になった場合は、ロック解除のご依頼が必要と**

**なりますので、お取引店またはヘルプデスクへご連絡ください。**

**パスワードを入力する際は、大文字・小文字が正しく入力されていることをご 確認ください。**

### <span id="page-29-0"></span>**2.4 ソフトウェアキーボードの使い方**

本節では、ソフトウェアキーボードの使い方についてご説明致します。 なお、ソフトウェアキーボードのご利用は、スパイウェア等の対策として安全を 保証するものではありませんが、お手元のキーボードを用いた場合と比較しセキュ リティレベルを向上させることを目的としております。

(1) ログイン画面にて [ソフトウェアキーボードを開く]をクリックいただきま す。

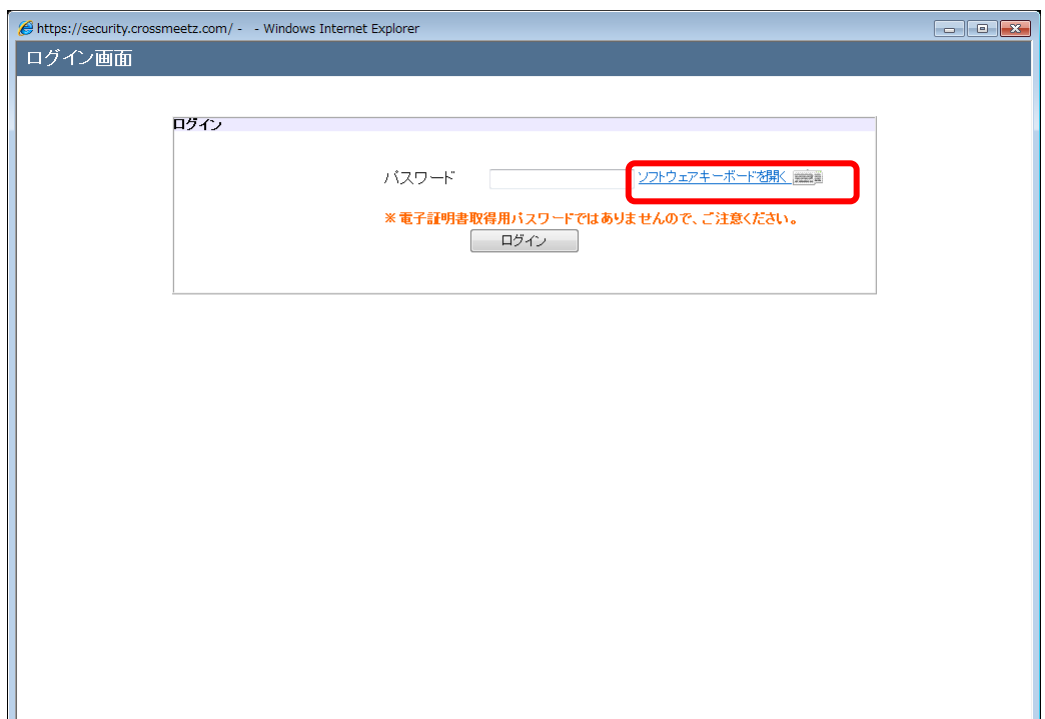

(2) Software Keyboard 画面が表示されますので、画面上に表示されるボタンを 用いてパスワードをご入力後、[確定]ボタンを押下してください。なおボタ ンは、一文字ずつゆっくりと押下してください。

[キャンセル]ボタンを押下した場合、入力されたパスワードが破棄され、本画面 を閉じます。

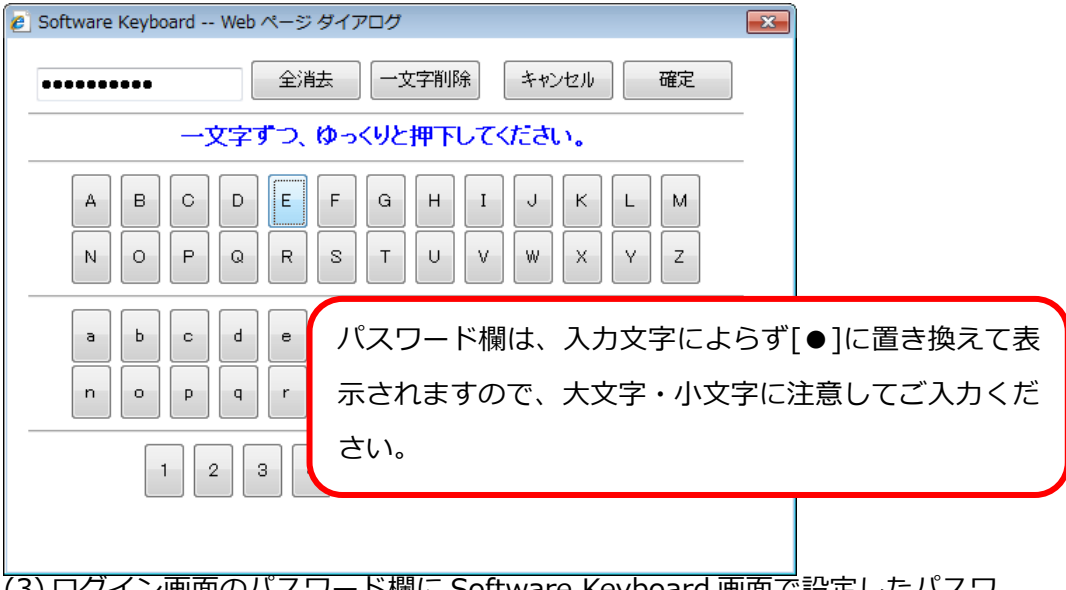

(3) ログイン画面のパスワード欄に Software Keyboard 画面で設定したパスワ ードが入力されます。

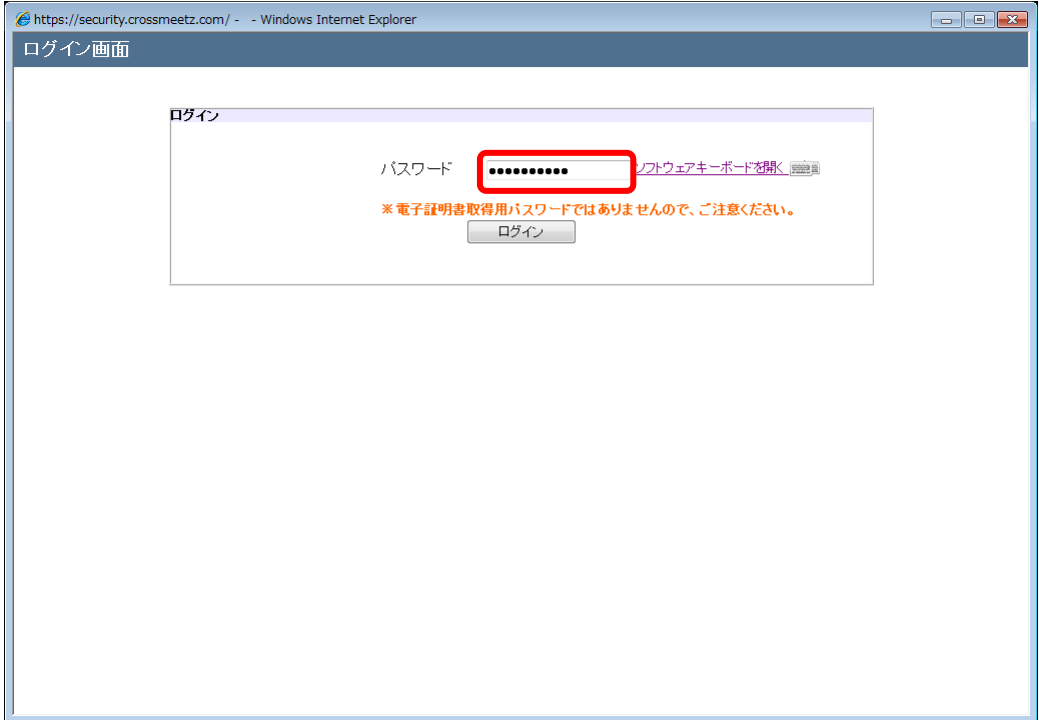

#### <span id="page-31-0"></span>**2.5 パスワードの変更(手動変更)**

本節では、パスワードの変更の操作についてご説明致します。

(1) パスワードを変更する場合は、画面上部にある[パスワード変更]ボタンを押

下してください。

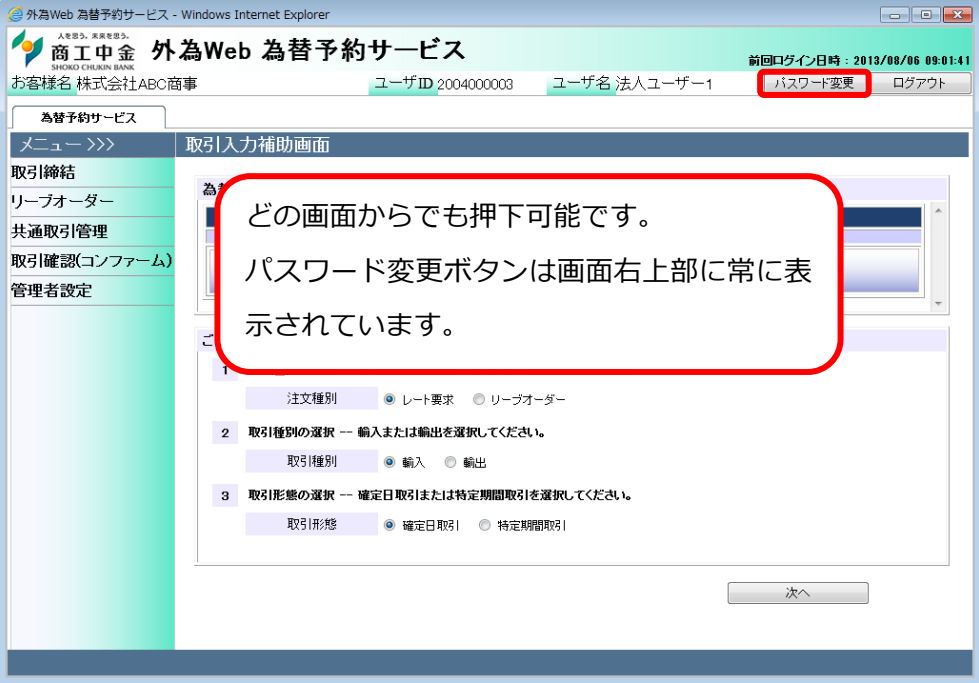

(2) パスワード変更画面にて、[現在のパスワード]、[新しいパスワード]、[新し いパスワード(再入力)]をご入力いただき、[パスワード変更]ボタンを押下し てください。

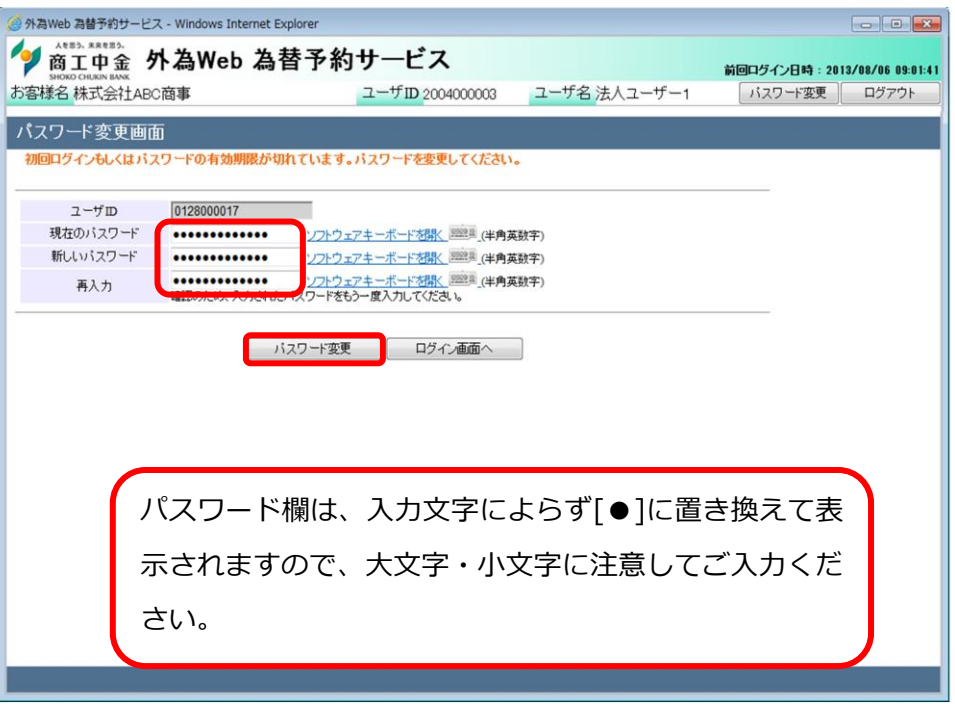

**※パスワード変更の条件**

**パスワード変更の際、下記の条件を満たしたパスワードを設定してください。 条件を満たしていない場合は変更することができません。**

- **1) 前回および前々回設定していたパスワードと異なっていること。(本サー ビスは直近 2 世代前までのパスワードを記憶していますので、2 世代前 までに使用していたパスワードにすることはできません。)**
- **2) パスワードの桁数が 8 桁以上であること。**
- **3) ユーザ名と異なる文字列であること。**
- **4) 英字と数字を混在させていること。**

(3) パスワード変更が正常に完了しますと、画面上部に「パスワードを変更しま した。」と表示されます。

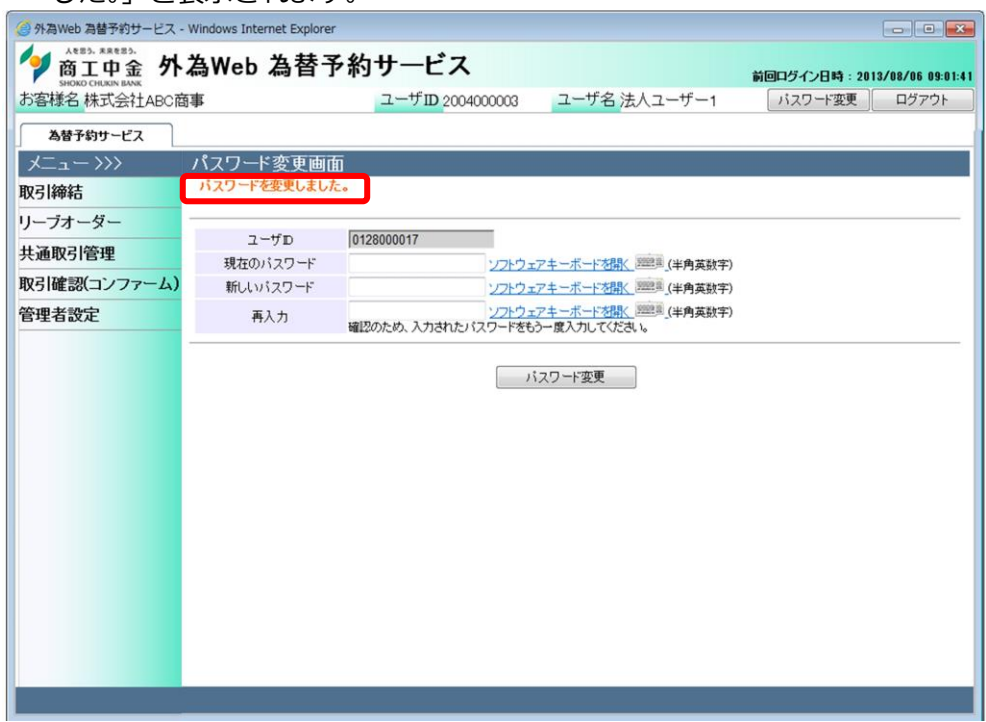

# <span id="page-33-0"></span>**2.6 パスワードの再発行**

パスワードをお忘れになった場合は、お取引店またはヘルプデスクへご連絡くだ さい。

ログインパスワードの再設定、または、電子証明書取得用パスワードの再発行に 関する依頼書をご提出いただいた上で、パスワードの再設定または再発行を行い ます。

依頼書にてご依頼いただく際には、当金庫のお届出印が必要となりますので、ご 準備をお願いします。

# <span id="page-33-1"></span>**2.7 ログインパスワードロックの解除**

ログイン時にパスワードを 3 回連続して間違えられますと、ログインパスワード がロックされます。この状態になりますと、以後パスワードを正しく入力されて もログインすることができません。

ログインパスワードがロックされた場合は、お取引店またはヘルプデスクにご連 絡ください。ログインパスワードのロック解除に関する依頼書をご提出いただい た上で、ロックの解除を行います。

ログインパスワードのロックの解除をご依頼いただく際には、当金庫のお届出印 が必要となりますので、ご準備をお願いします。

# <span id="page-34-0"></span>**2.8 セッションタイムアウト**

商工中金外為 Web 為替予約サービスでは、サービスにログインされた状態で何も オペレーション(画面上のボタンのクリック)を行わずに 30 分が経過しますと、 セッションが無効となり、画面上のボタンを押下するとログアウト画面(セッシ ョンタイムアウト画面)が表示され、サービスからログアウトします(ご利用者が サービスにログインしたまま長時間コンピュータ端末から離れた場合、第 3 者に その端末を不正に使用されることを防ぐ為)。

再度サービスをご利用いただく場合は、ログイン画面よりパスワードをご入力の うえサービスに再ログインしてください。

#### <span id="page-34-1"></span>**2.9 電子証明書の再取得**

本サービスを利用するコンピュータ端末(電子証明書をインポートした端末)を変 更する場合は、古いコンピュータ端末にインポートされている電子証明書の失効処 理(ヘルプデスクにて実施)および新しい端末で電子証明書を再取得・インポート (お客様にて実施)していただく必要がありますので、お取引店またはヘルプデスク へご連絡ください。

電子証明書取得用パスワードの再発行に関する依頼書をご提出いただいた上で、パ スワードの再発行を行いますので、新しい端末にて電子証明書の再取得を行ってく ださい。なお依頼書にてご依頼いただく際には、当金庫のお届出印が必要となりま すので、ご準備をお願いします。

電子証明書の失効処理を行うと、古いコンピュータ端末にインポートされている電 子証明書はご使用いただくことができなくなりますので、ご注意ください。 電子証明書の削除については、2.11 電子証明書の削除をご参考の上、必要に応じ て古いコンピュータ端末にインポートされている電子証明書を削除ください。

#### <span id="page-35-0"></span>**2.10 電子証明書の更新**

電子証明書の有効期限は、発行日(電子証明書取得日)より 1 年間です。有効期限 が切れた電子証明書では本サービスにログイン出来ませんので、有効期限前に既 発行の電子証明書を更新していただく必要があります。 本節では、電子証明書の更新の操作についてご説明致します。 なお、電子証明書の更新は、ご自身のユーザ ID のみ可能ですのでご注意くださ

い。

#### <span id="page-35-1"></span>**2.10.1 有効期限前に既発行電子証明書を更新する場合**

既発行の電子証明書の有効期限 1 ヵ月前から更新を行うことができます。 本節では、有効期限が切れる 1 ヶ月前からの電子証明書の更新操作について 説明致します。

(1) ログイン画面にて、 [電子証明書ログイン]ボタンを押下してください。

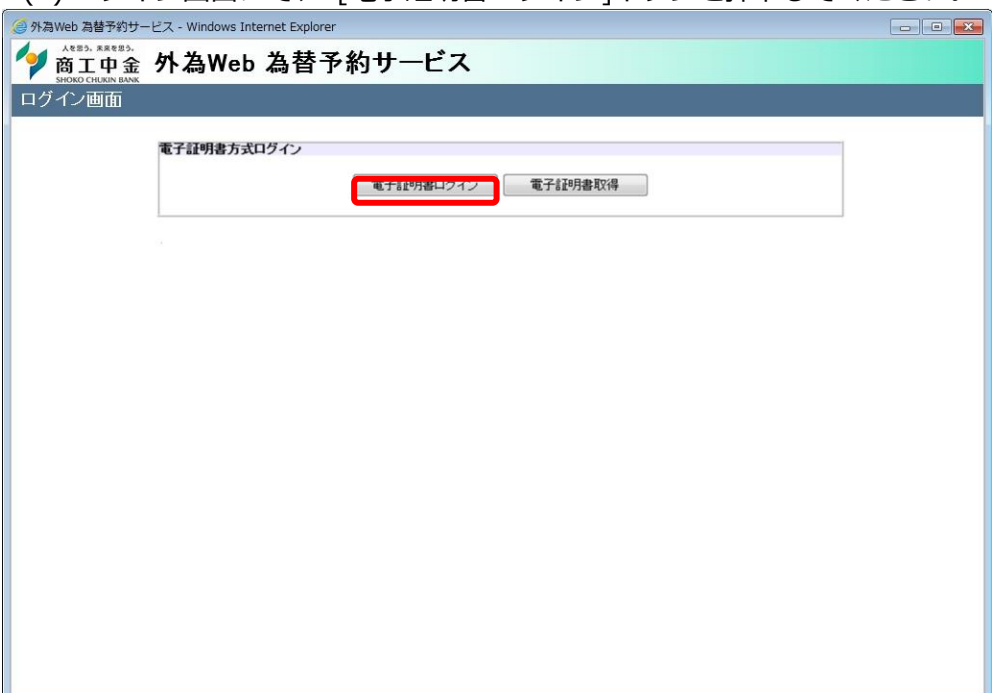

(2) 現在お使いの電子証明書の有効期限が 1 ヵ月以下になると、ログイン画面の [ログイン]ボタン右側に[証明書更新]ボタンが表示されます。[証明書更新] ボタンを押下して電子証明書の更新手続を開始してください。なおこの際、 ログイン画面の[パスワード]は入力不要です。

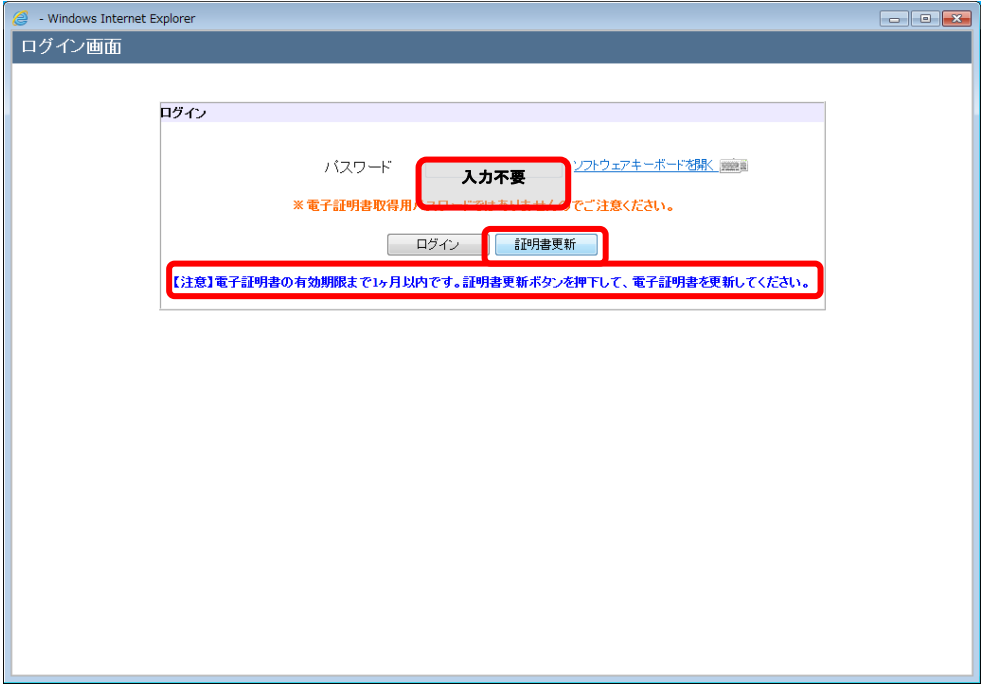

(3) 電子証明書発行認証画面[パスワード]に、現在お使いの[ログインパスワー ド]を入力いただいた上で、[電子証明書取得]ボタンを押下してください。

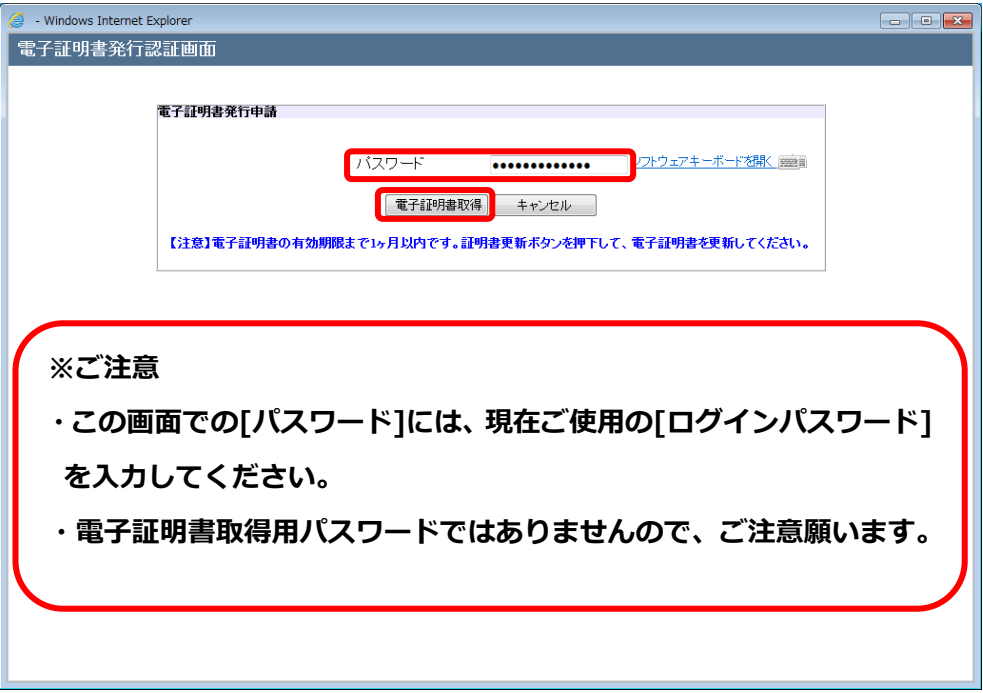

(4) 証明書発行中の画面になりますので、(5)の画面へ遷移するまで、そのままお 待ちください。

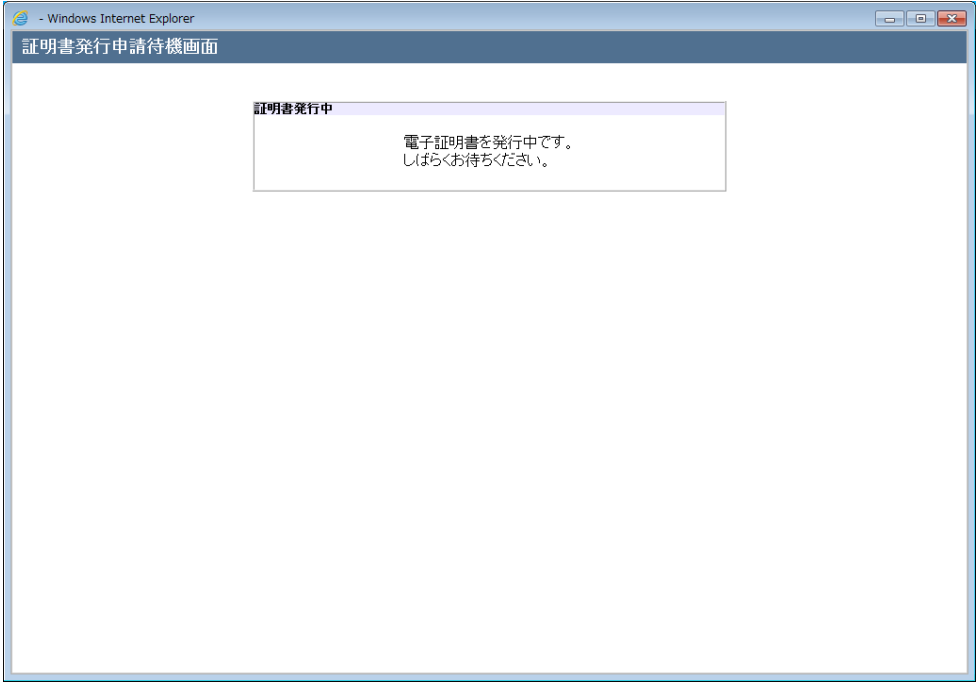

# (5) 電子証明書の発行認証に成功されますと証明書ダウンロード画面に遷移しま すので、[ダウンロード]ボタンを押下してください。

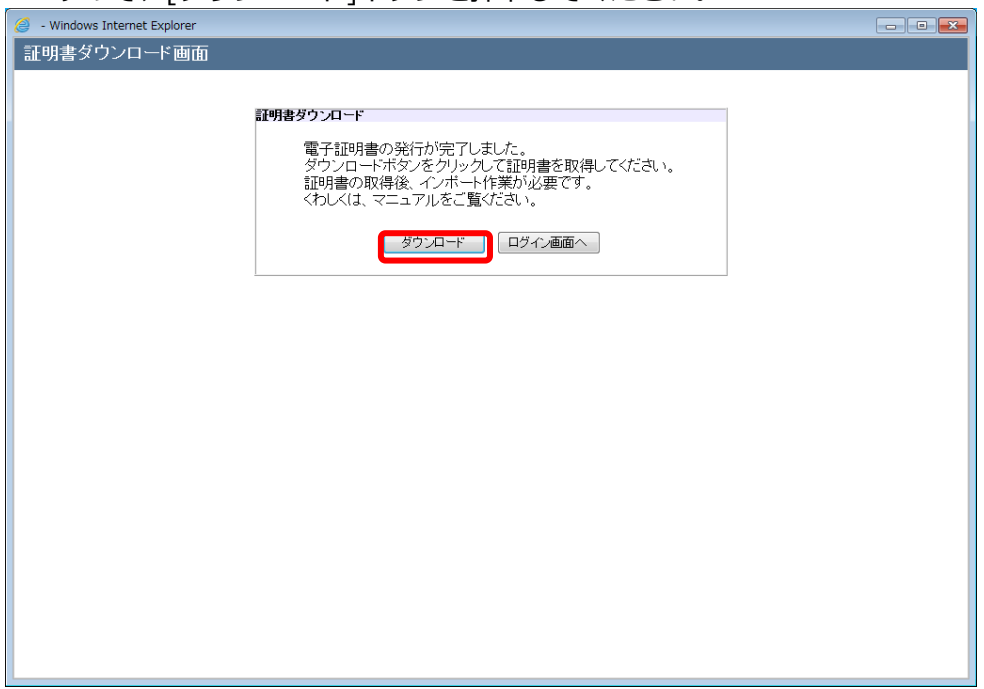

(6) [ダウンロード]ボタンを押下すると、ファイルのダウンロード画面が表示さ れますので、[ファイルを開く(O)]ボタンを押下してください。

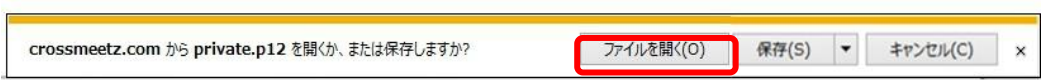

(7) 証明書のインポートウィザードの開始画面が表示されますので、[次へ(N) >] ボタンを押下してください。

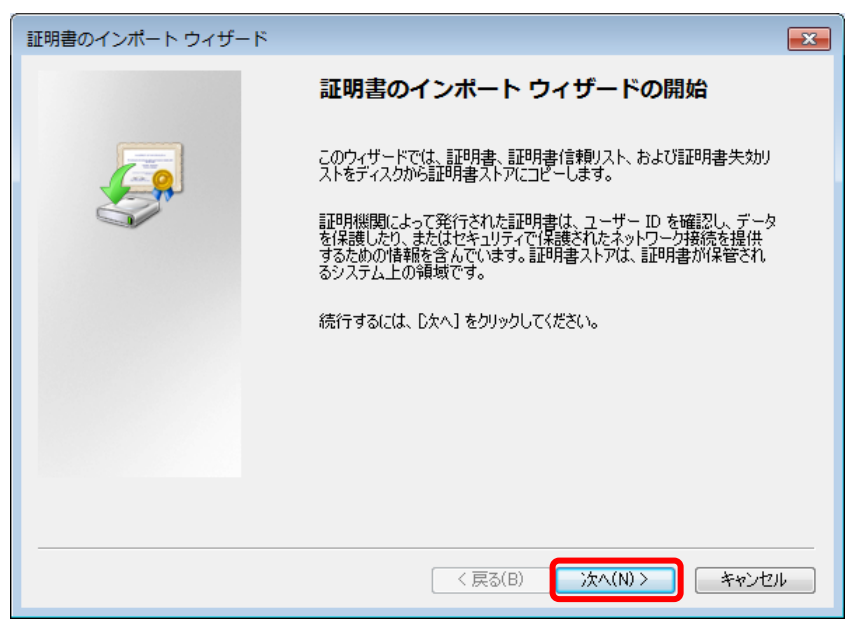

(8) インポートする証明書ファイルの選択画面が表示されますが、何も変更せず [次へ(N) >]ボタンを押下してください。

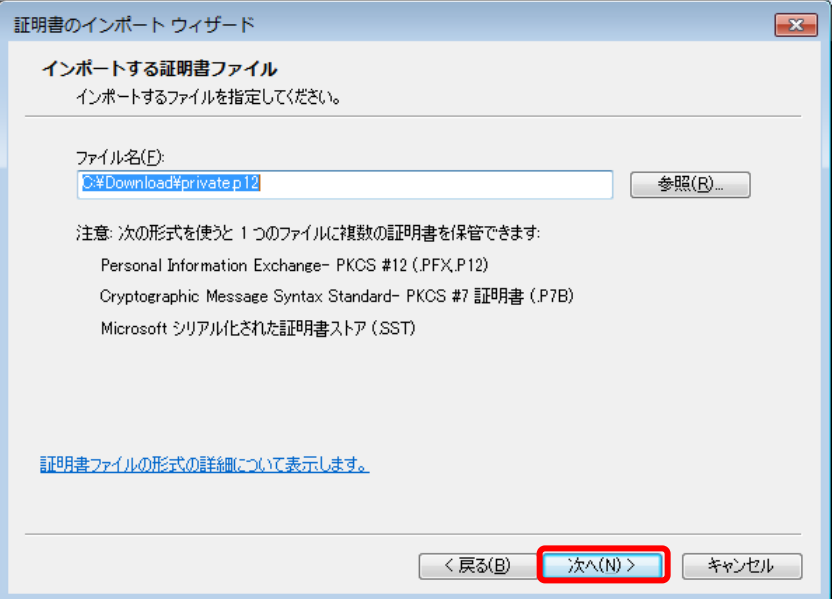

- (9) パスワードの設定画面が表示されますので、パスワード欄に[ログインパスワ ード]を入力し、[次へ(N) >]ボタンを押下してください。
	- ※ **初回登録時に利用した[電子証明書取得用パスワード]ではありません。**
	- ※ (3)で入力した[ログインパスワード]を入力してください。
	- ※ このキーをエクスポート可能にする(M)」**チェックが入っていない**こと を確認してください。

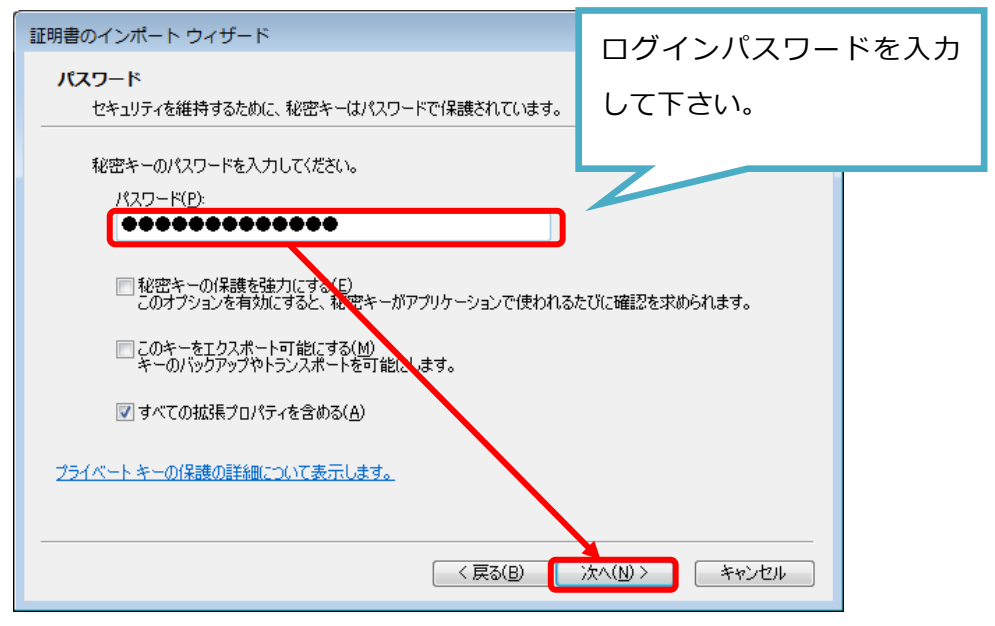

(10) 証明書ストア画面が表示されますので、[証明書の種類に基づいて、自動 的に証明書ストアを選択する(U)]を選択し、[次へ(N) >]ボタンを押下して ください。

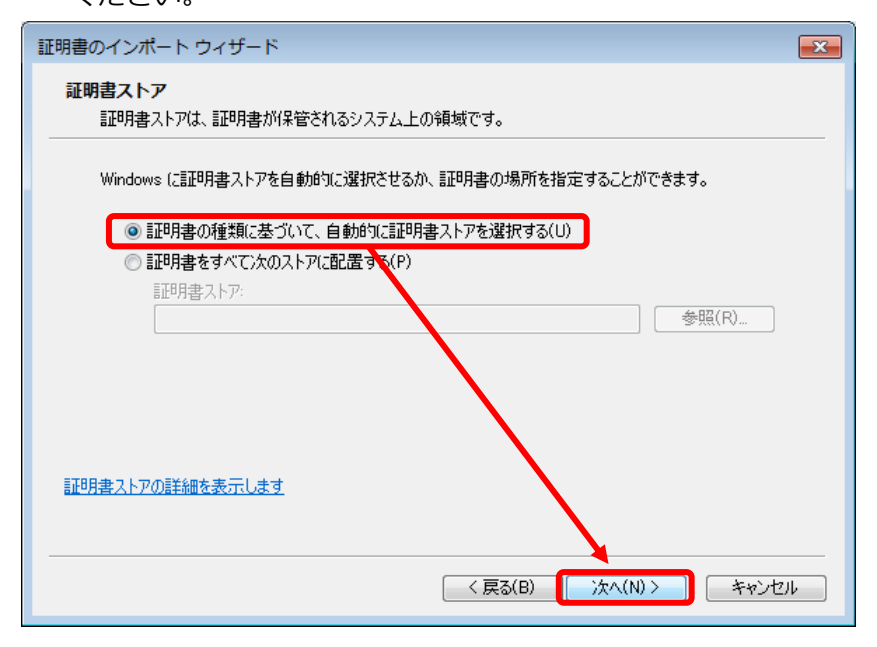

(11) 証明書のインポートウィザードの完了画面が表示されますので、[完了] ボタンを押下し、証明書のインポートウィザードを終了してください。

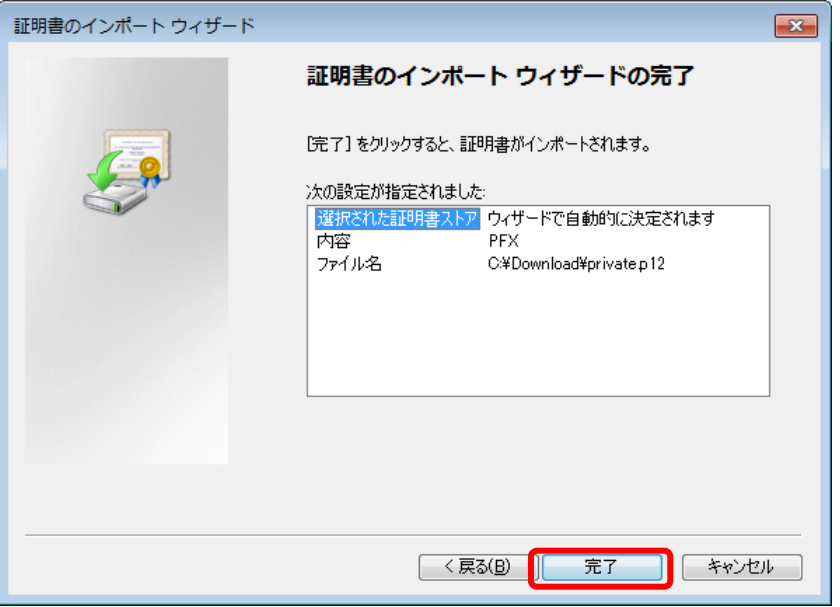

(12) [完了]ボタン押下後に「セキュリティ警告」ダイアログが表示されますが、 「はい(Y)」ボタンを押下してください。ご利用のコンピュータ端末の設定に よっては「セキュリティの警告」ダイアログが表示されない場合もあります。

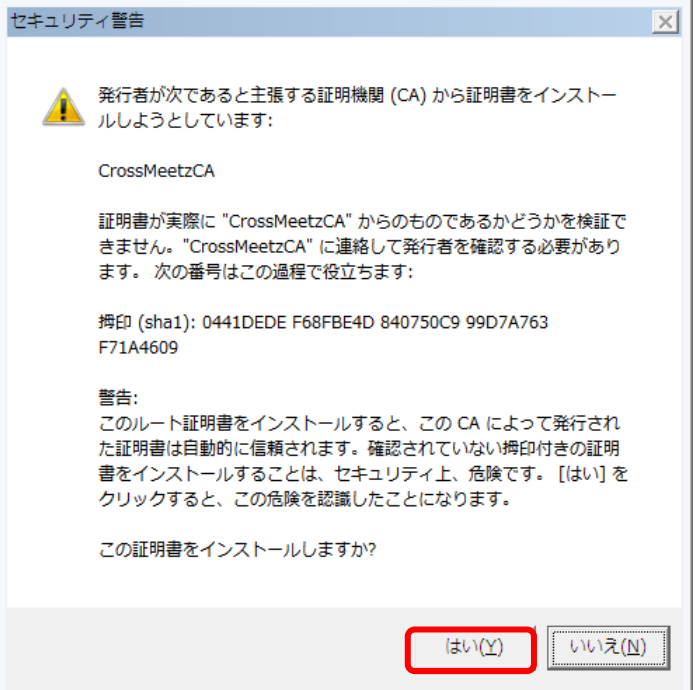

(13) 電子証明書のインポートが完了すると、「正しくインポートされました。」 と表示されますので、[OK]ボタンを押下してください。

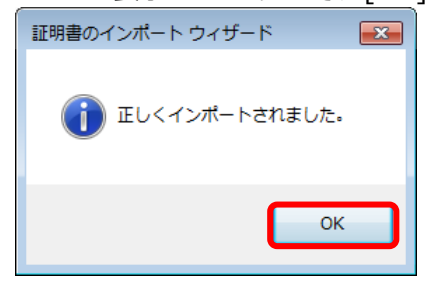

(14) 以上で電子証明書の更新手続は終了です。続けてログイン画面に戻り、[パ スワード]にログインパスワードを入力してログインすることができます。

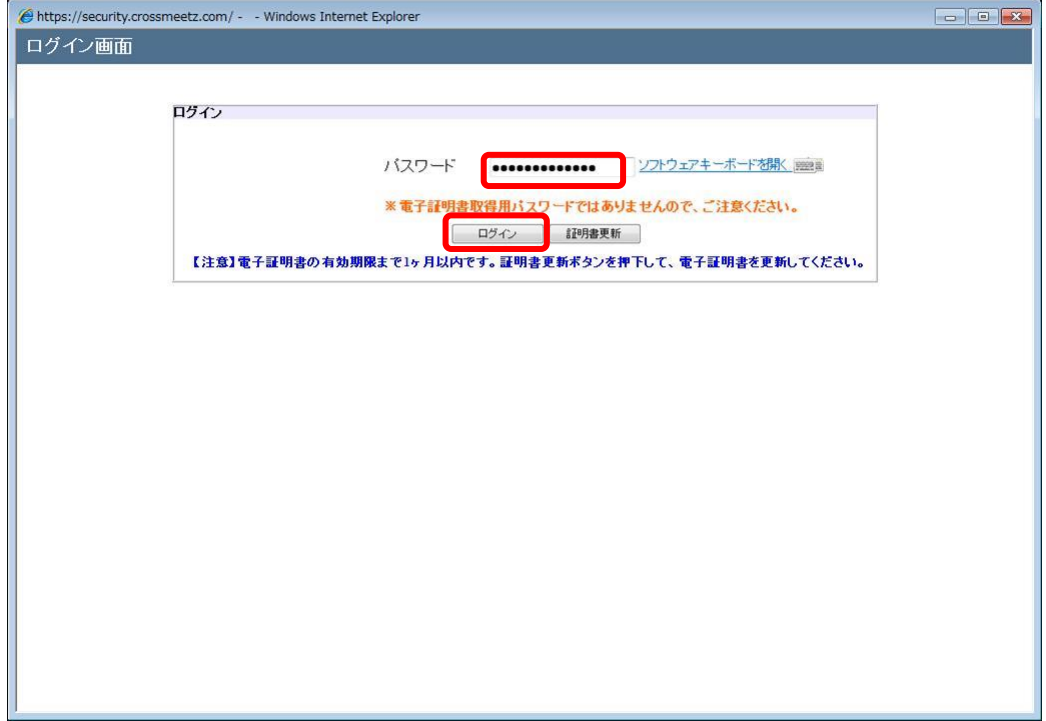

(15) 電子証明書更新後、旧電子証明書の有効期間終了までは、ログイン時に 電子証明書を選択する画面に、旧電子証明書と新電子証明書の双方が表示さ れます。(下図赤枠の有効期間にて新旧が確認できます) 更新完了後のログインには、有効期限が新しい新電子証明書を選択してご使 用ください。なお、旧電子証明書は有効期間が終了後、電子証明書を選択す る画面に表示されなくなりますので、削除等の特別な操作は不要です。

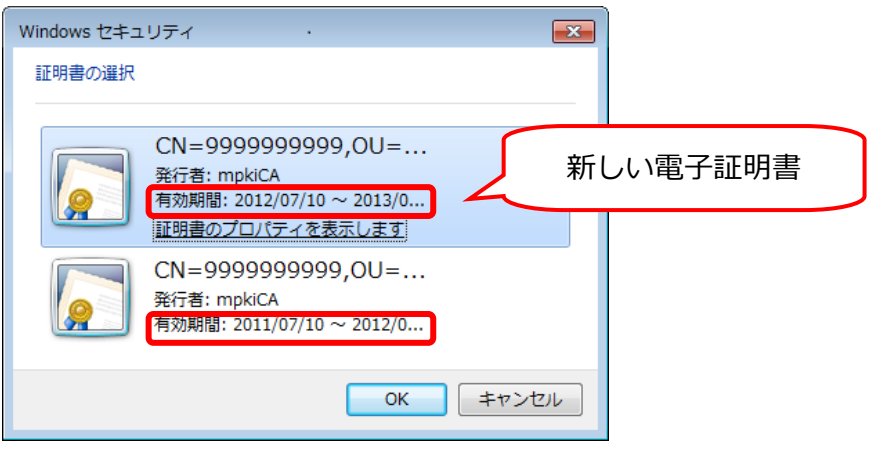

**電子証明書更新(ダウンロード)後において、旧電子証明書でのログインも 有効期限が到来するまでは可能です。 更新後の電子証明書をインポートしないままの状態で、 旧証明書を継続してお使いの場合、旧証明書の有効期限到来後にログインが できなくなりますので、更新の際は必ずインポートまで行ってください。**

# <span id="page-42-0"></span>**2.10.2 既発行電子証明書の有効期限が切れてしまった場合**

既存の電子証明書の有効期限が切れてしまった場合は、2.10.1 既存電子証 明書の有効期限前の更新の操作を行うことができないため、電子証明書を新 規に取得する必要があります。

新規取得の操作は、前述の 2.1 電子証明書の取得に記載された手順に沿って 行ってください。

#### <span id="page-43-0"></span>**2.11 電子証明書の削除**

特定のユーザ ID を使用不可とした場合、ご使用のコンピュータ端末より電子証 明書を削除する必要があります。

本節では、電子証明書の削除の操作についてご説明致します。

(1) スタートボタンの右にある検索ボックスに[インターネットオプション]と入 力すると、検索結果にインターネットオプションが表示されるので[開く]を 選択してください。

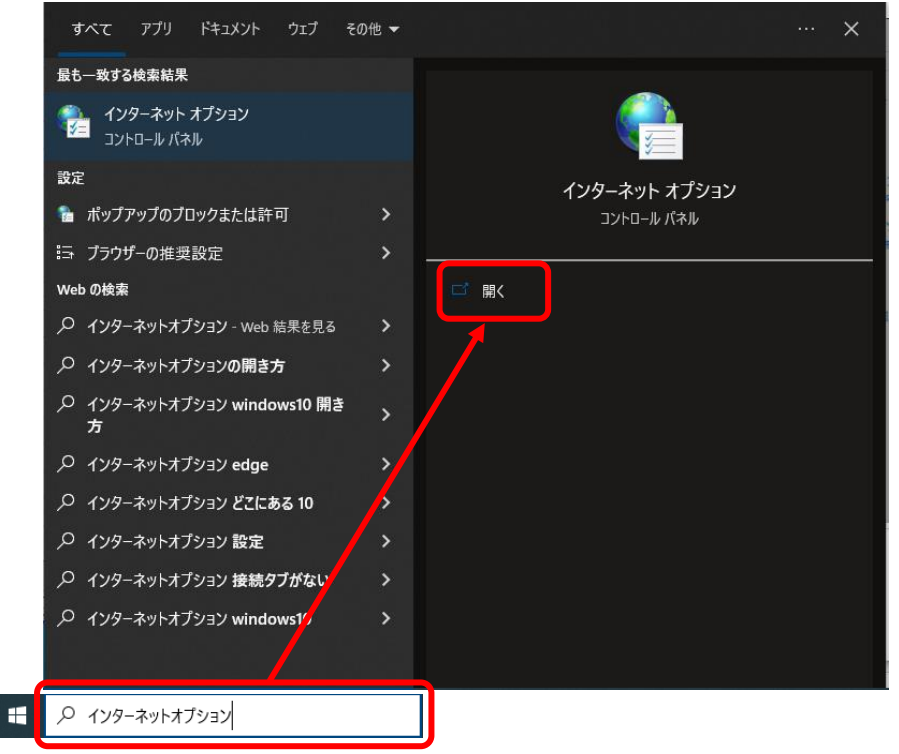

(2) [コンテンツ]タブを選択し、証明書セクションの[証明書(C)]ボタンを押下 してください。

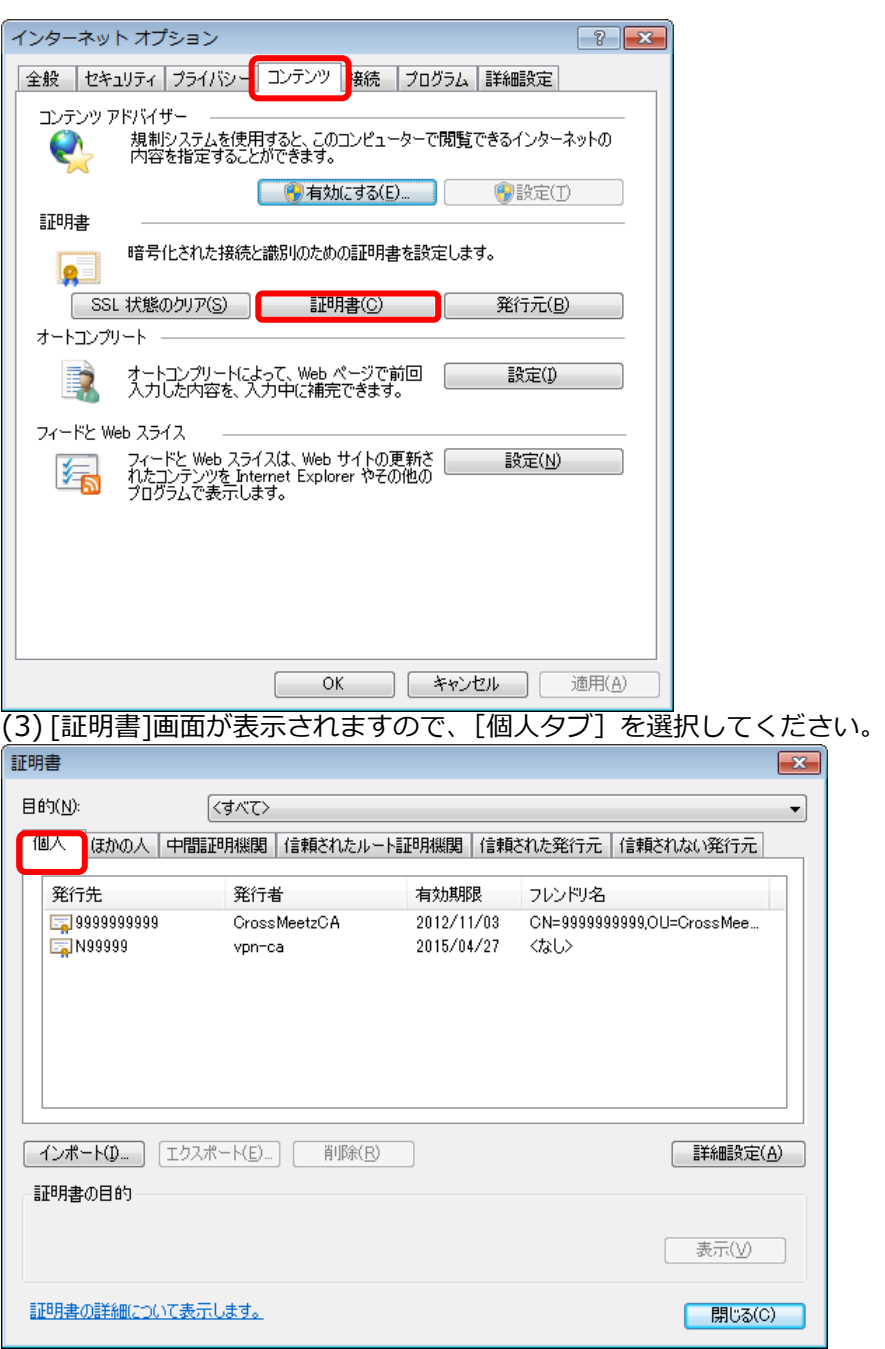

(4) 発行元が削除対象のユーザ ID となっているものを選択し、[削除]ボタンを押下 してください。証明書削除確認ダイアログが表示されますので、[OK]ボタンを 押下してください。

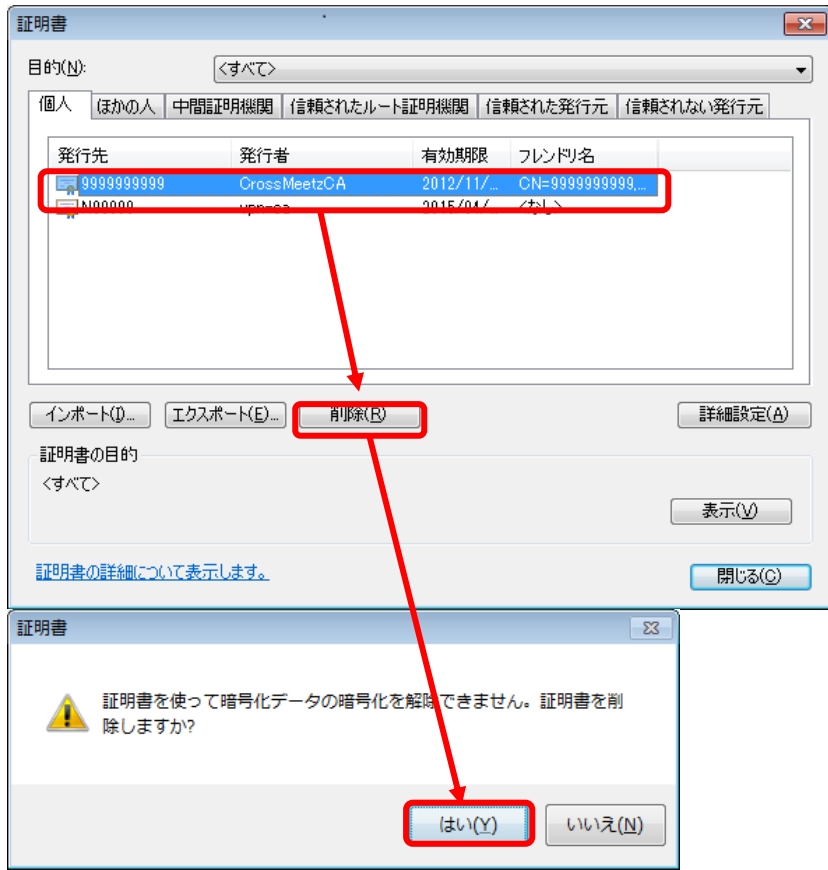

(5) [証明書]画面で証明書が削除されたことを確認し、[閉じる]ボタンを押下してく

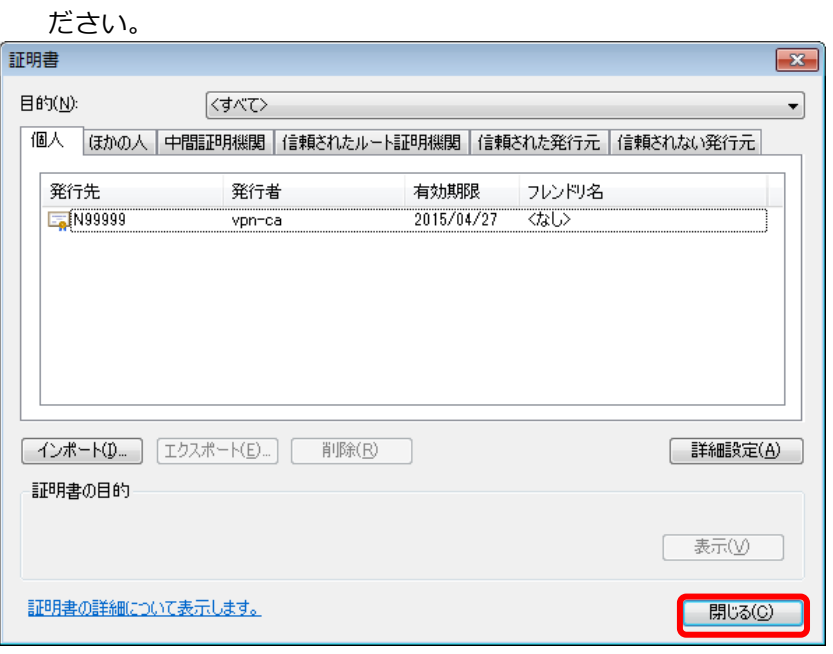

(6) [インターネット オプション]画面の[OK]ボタンを押下し、証明書の削除は完了 となります。

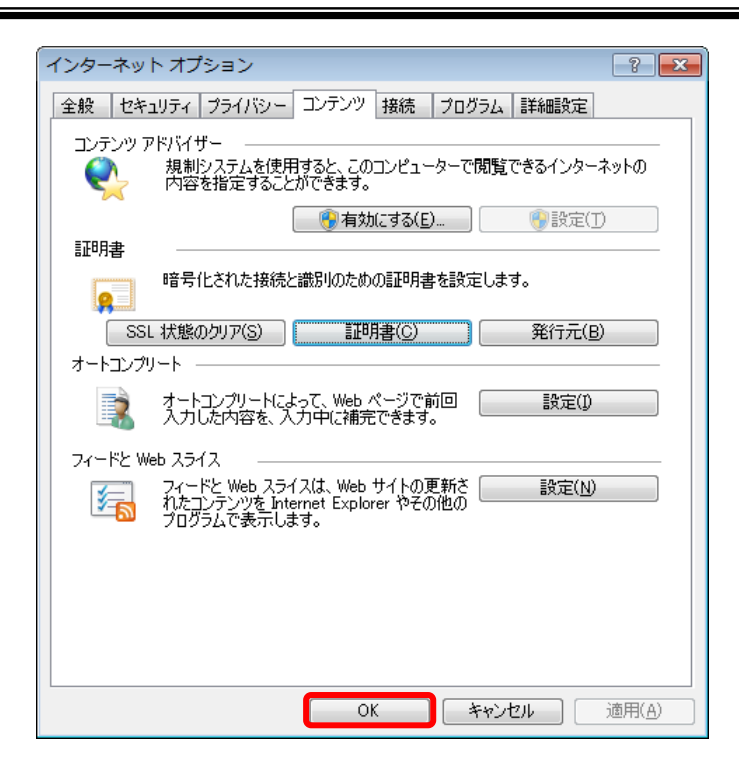

# <span id="page-47-0"></span>**3 ログアウト方法**

本章では、サービスのログアウトの操作についてご説明致します。

### <span id="page-47-1"></span>**3.1 ログアウト**

本節では、業務終了後にサービスからログアウトされる操作についてご説明致します。 (1) 画面右上の[ログアウト]ボタンを押下してください。

- ※ ログアウトの際は、必ずログアウトボタンを押下の上、終了処理を行な ってください。
- ※ 画面右上の[×ボタン]で画面を閉じられますと、次回ログイン時に通 常通りログイン出来ない可能性があります。その際は、ログイン画面に [再ログイン]ボタンが表示されますので、[再ログイン]ボタンを押下し、 ログインを行なってください。

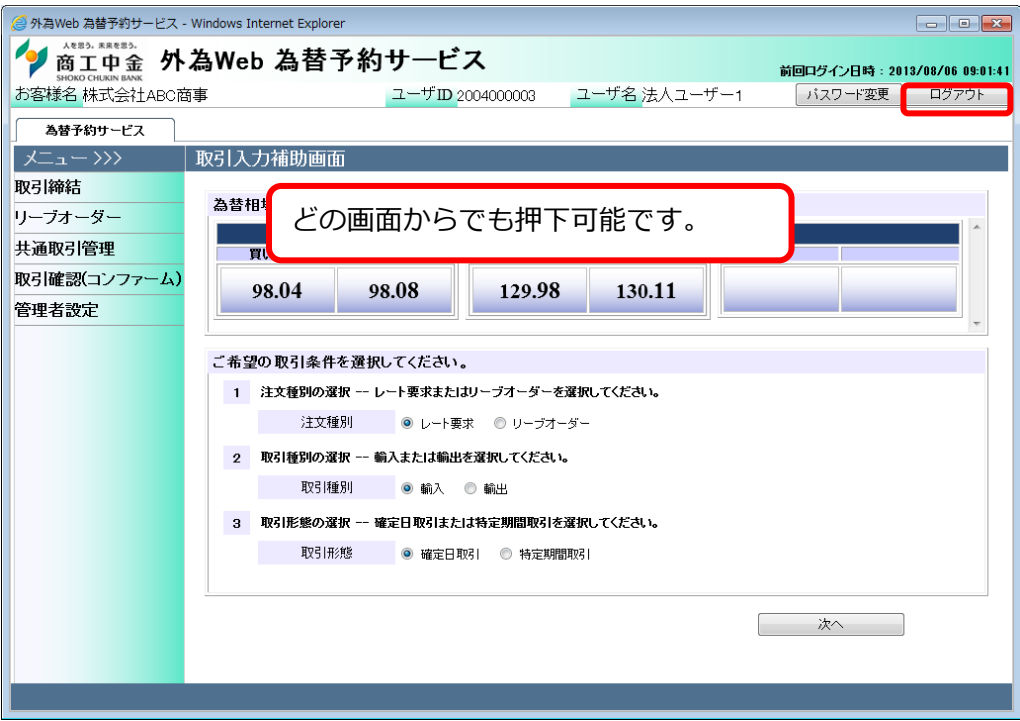

(2) 下画面の通り、ログアウトが完了した旨のメッセージが表示されます。

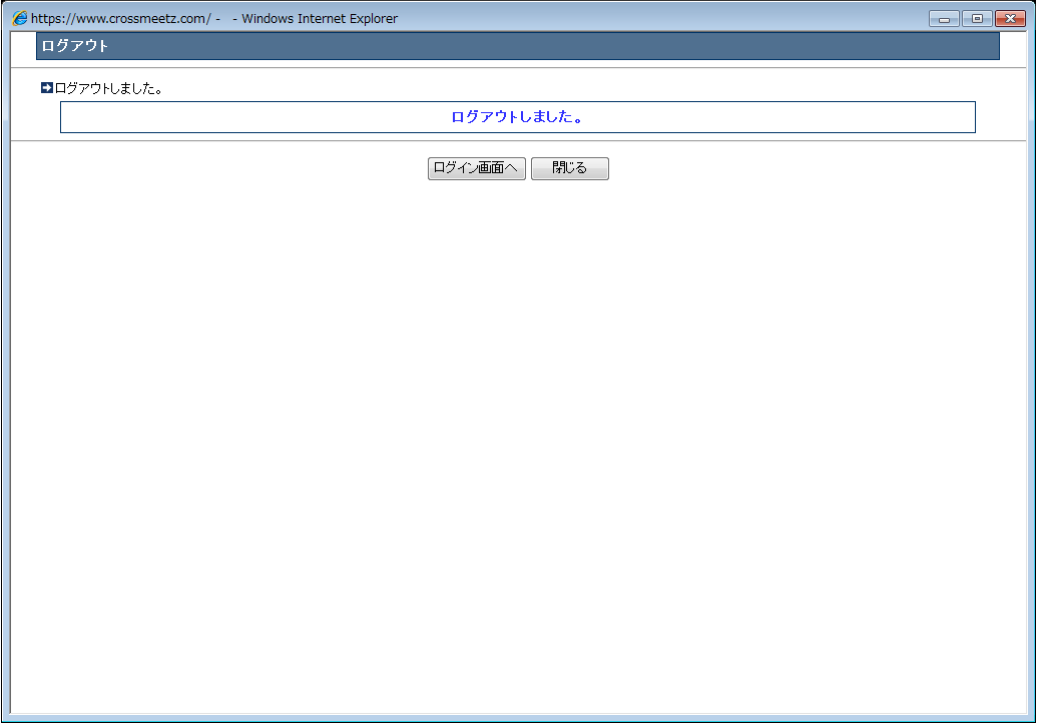

**※以上でログアウト完了となります。**